# **brother.**

## MFC-8870DW

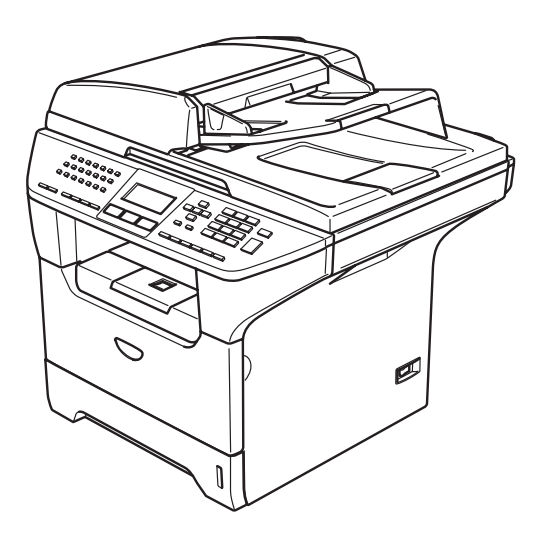

**Before you can use the machine, you must set up the hardware and install the driver. Please read this 'Quick Setup Guide' for proper set up and installation instructions.**

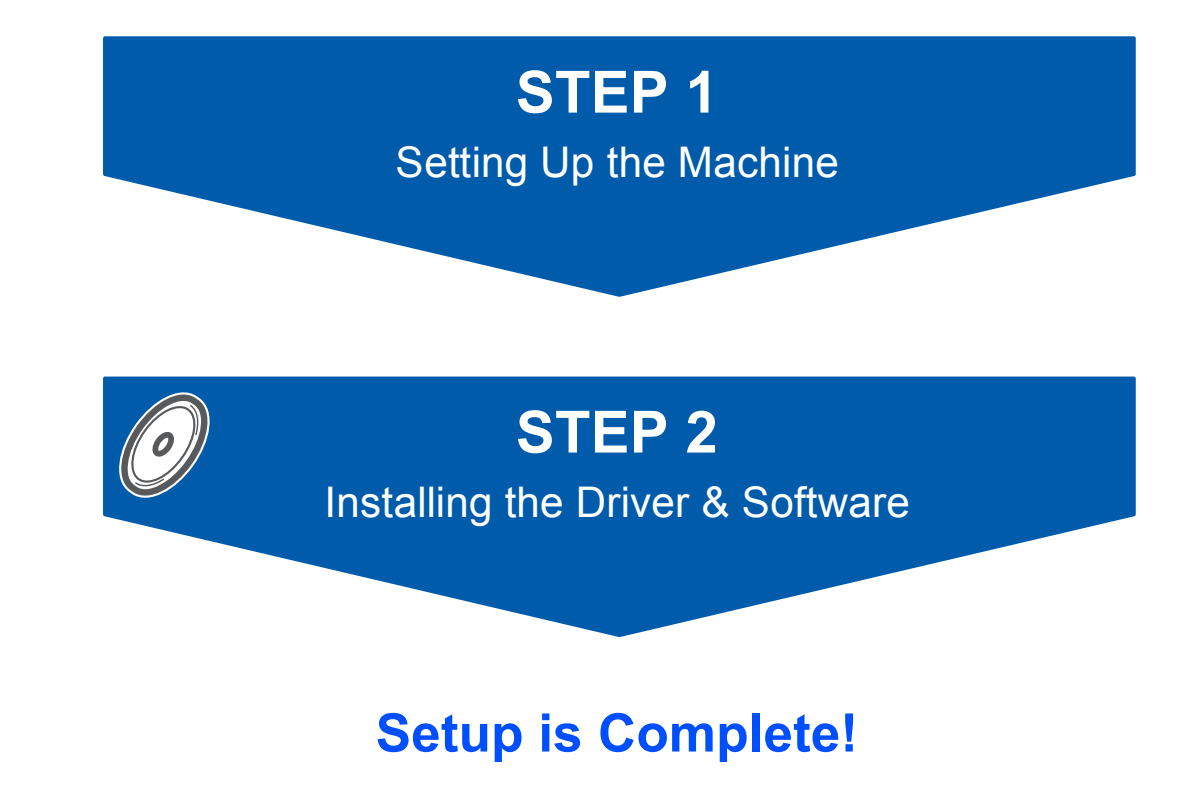

**Keep this 'Quick Setup Guide' and the supplied CD-ROM in a convenient place for quick and easy reference at all times.**

## **Symbols used in this guide**

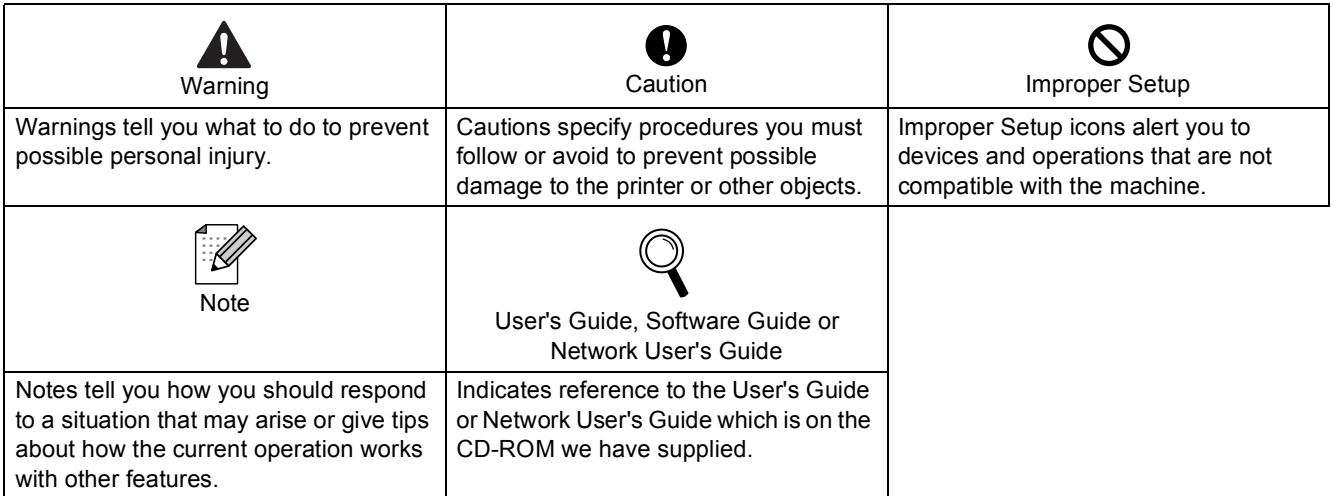

## **[Getting Started](#page-3-0)**

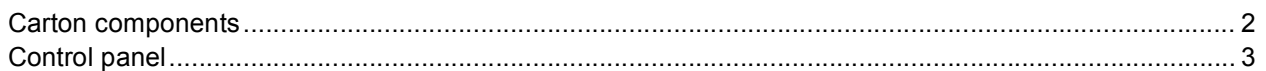

## **STEP 1 – [Setting Up the Machine](#page-5-0)**

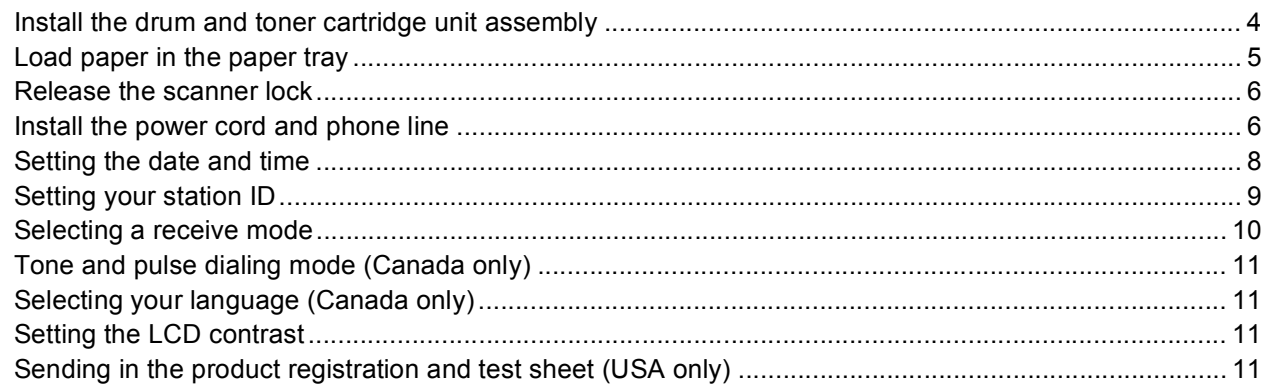

## **STEP 2 – [Installing the Driver & Software](#page-15-0)**

## **Windows®**

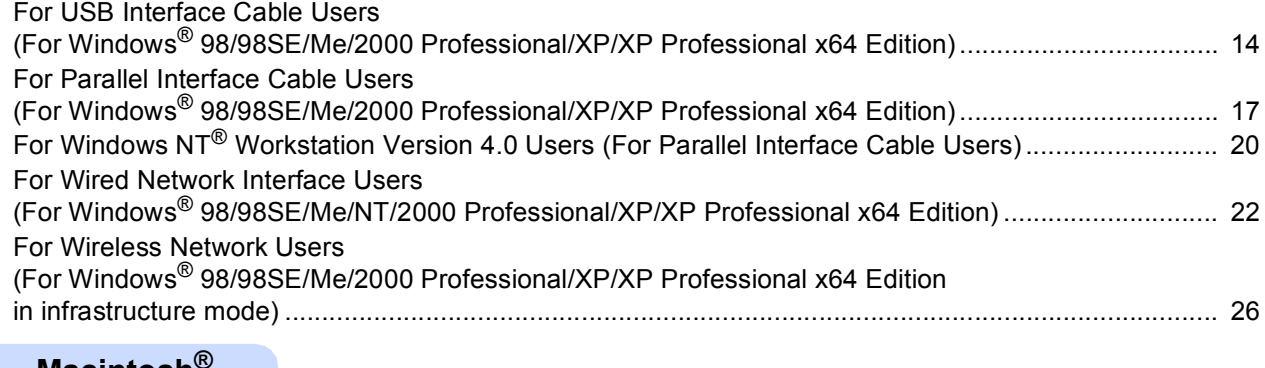

#### **Macintosh®**

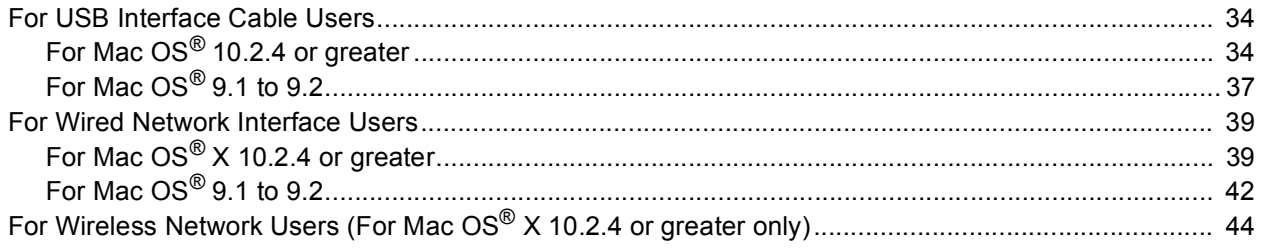

## **[For Network Users](#page-53-0)**

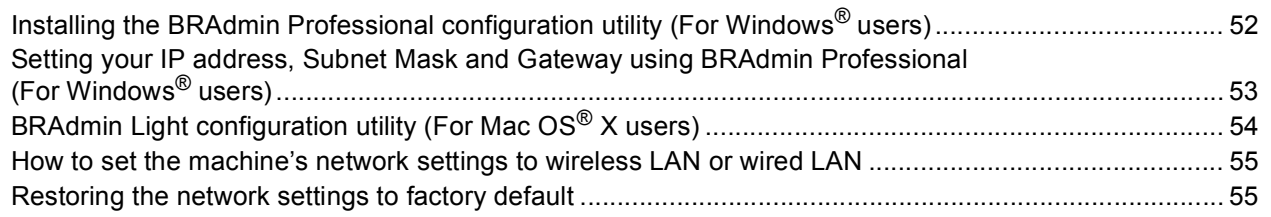

## **[Options and Consumables](#page-57-0)**

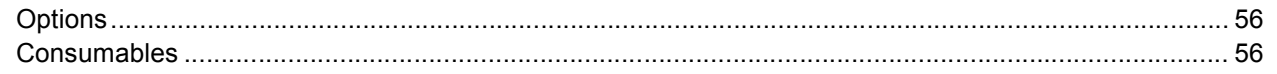

## **Getting Started**

<span id="page-3-1"></span><span id="page-3-0"></span>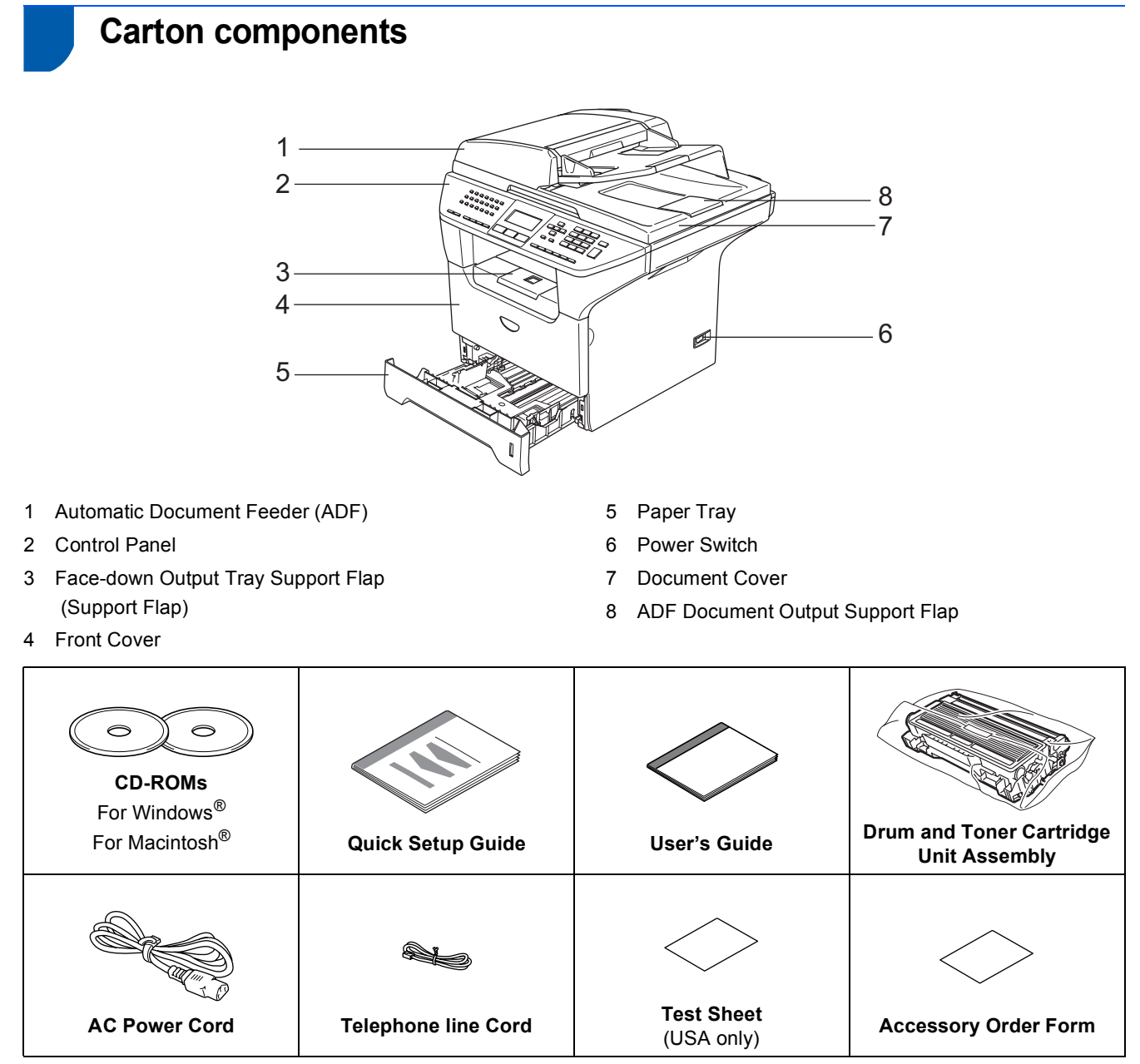

Carton components may differ from one country to another. Save all packing materials and the carton.

The interface cable is not a standard accessory. Please purchase the appropriate interface cable for the interface you intend to use (Parallel, USB or Network).

Do NOT connect the interface cable at this time. Connecting the interface cable is done during the software installation process.

USB interface cable

Please make sure you use a USB 2.0 interface cable that is no longer than 6 feet (2.0 meters). When you use a USB cable, make sure you connect it to the USB port of your computer and not to a USB port on a keyboard or non-powered USB hub.

- Parallel interface cable Please make sure you use a Parallel interface cable that is no longer than 6 feet (2.0 meters). Use a shielded interface cable that is IEEE 1284-compliant.
- Network cable

Use a straight-through Category5 (or greater) twisted-pair cable for 10BASE-T or 100Base-TX Fast Ethernet Network.

<span id="page-4-0"></span>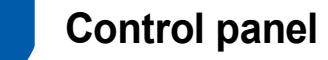

#### **MFC-8870DW**

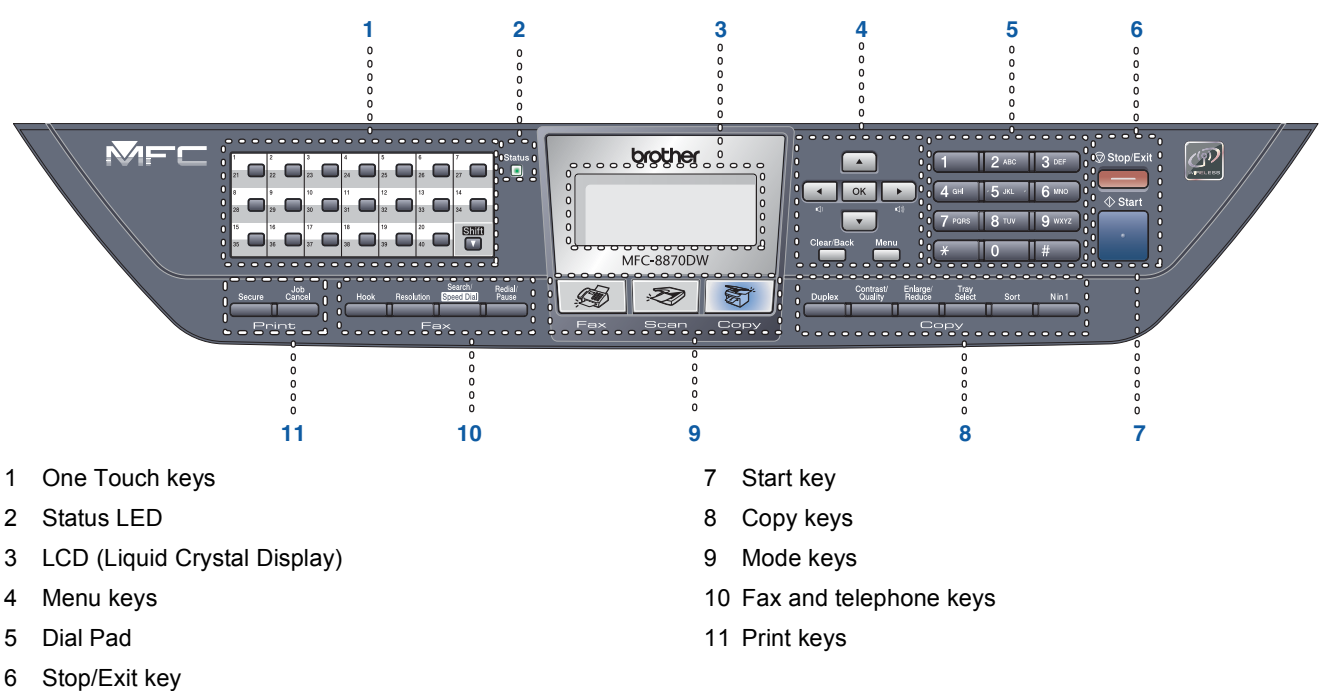

*For the details of the control panel, see "Control panel overview" in Chapter 1 of the User's Guide.*

### **Note**

 $\mathbb{Q}$ 

When you move the machine, grasp the side handholds that are under the scanner. Do NOT carry the machine by holding it at the bottom.

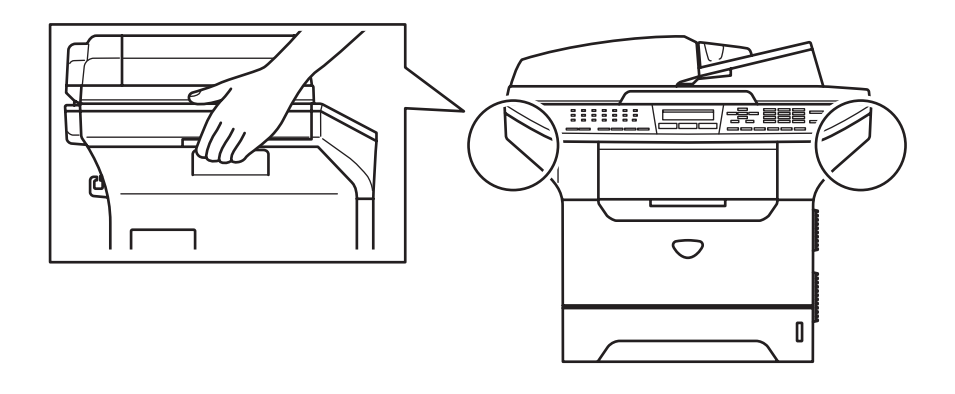

### **Setting Up the Machine STEP 1**

## <span id="page-5-1"></span><span id="page-5-0"></span> **1 Install the drum and toner cartridge unit assembly**

#### **Improper Setup**

**DO NOT connect the interface cable. Connecting the interface cable is done during the software installation process.**

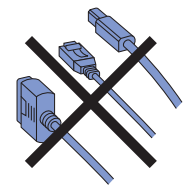

**1** Open the front cover by pressing the front cover release button **(1)**.

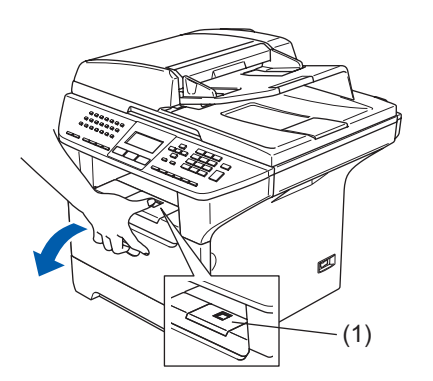

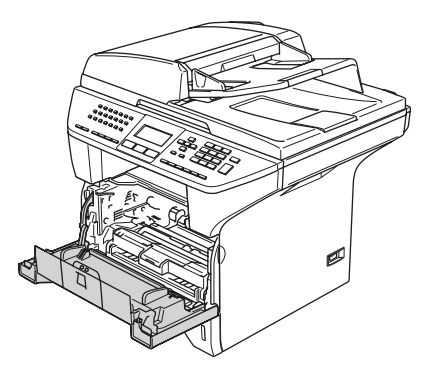

2 Unpack the drum and toner cartridge unit assembly.

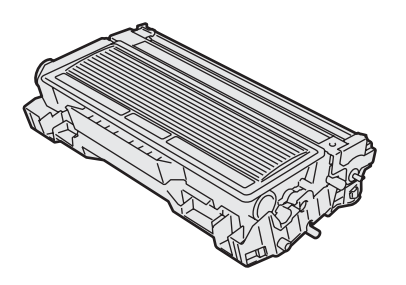

**3** Gently rock the drum assembly from side to side several times to distribute the toner evenly inside the assembly.

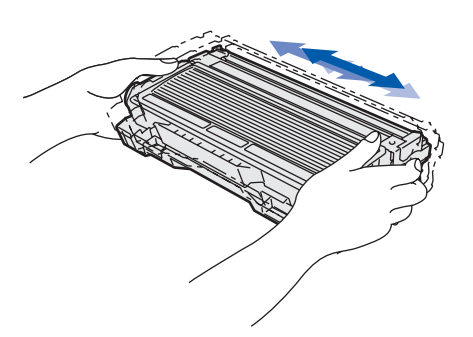

**4** Put the drum unit assembly into the machine until it clicks into place.

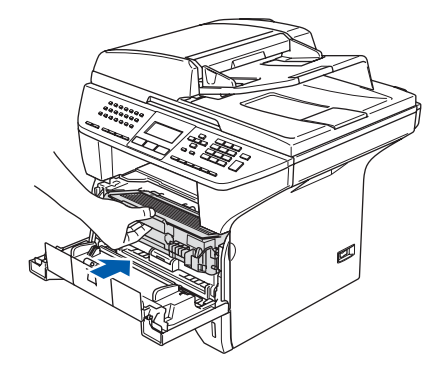

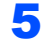

**5** Close the front cover of the machine.

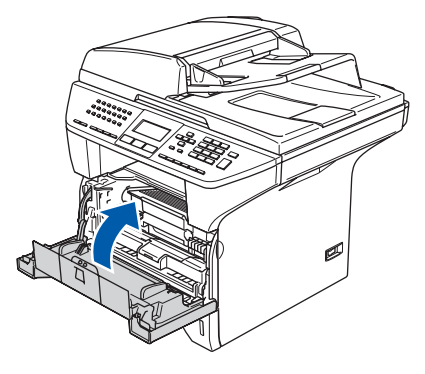

## <span id="page-6-0"></span> **2 Load paper in the paper tray**

Pull the paper tray completely out of the machine.

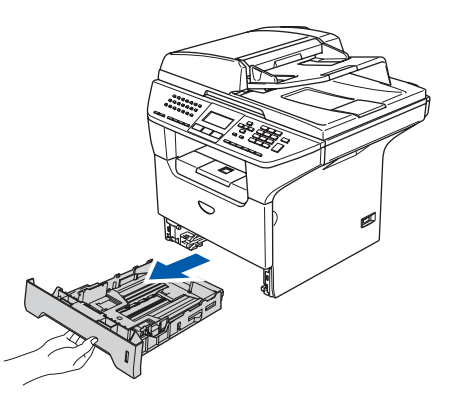

2 While pressing the blue paper guide release lever **(1)**, slide the adjusters to fit the paper size. Check that the guides are firmly in the slots.

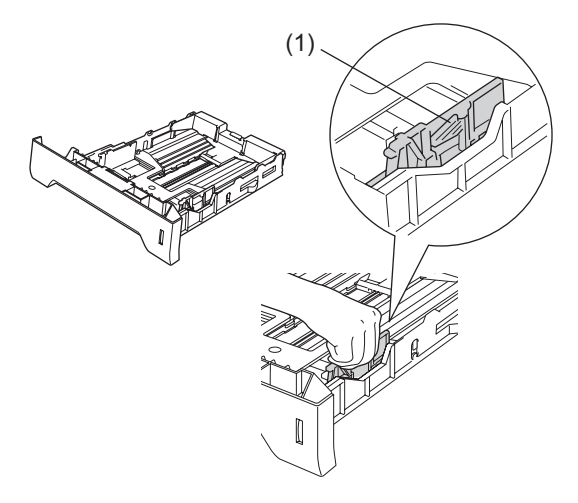

### **Note**

*For Legal size paper, press the lever (1) located at the back of the tray and pull out the back of the paper tray. Move the tray lock button (2) to the lock position.*

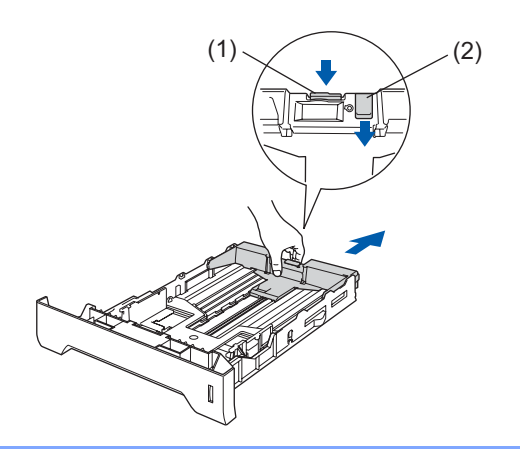

 $\overline{\mathbf{3}}$  Fan the stack of paper well to avoid paper jams and misfeeds.

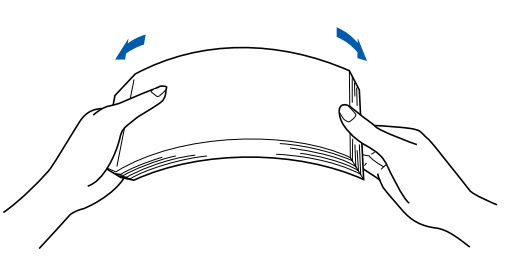

 $\blacktriangle$  Put paper in the paper tray. Check that the paper is flat in the tray and below the maximum paper mark **(1)**.

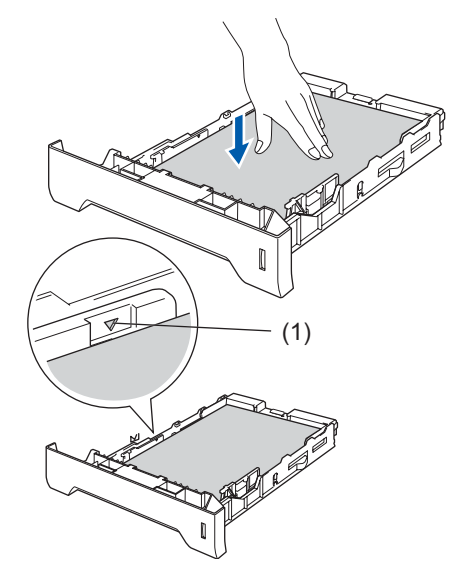

**5** Put the paper tray firmly back into the machine and unfold the output tray support flap **(1)** before you use the machine.

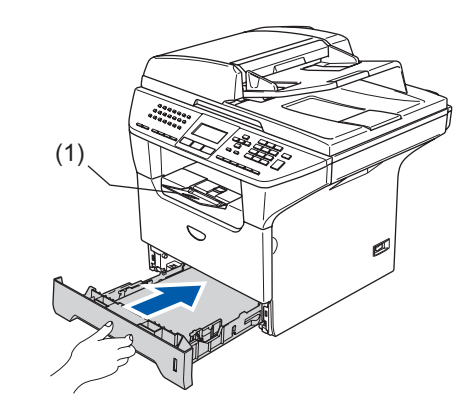

#### **Note**

*For details on supported paper specifications, see "Acceptable paper and other media" in Chapter 2 of the User's Guide.*

### **Setting Up the Machine STEP 1**

<span id="page-7-2"></span>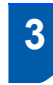

## <span id="page-7-0"></span> **3 Release the scanner lock**

**1** Push the lever (1) in the direction shown to unlock the scanner. (The gray scanner lock lever is located at the back left side, under the document cover **(2)**.)

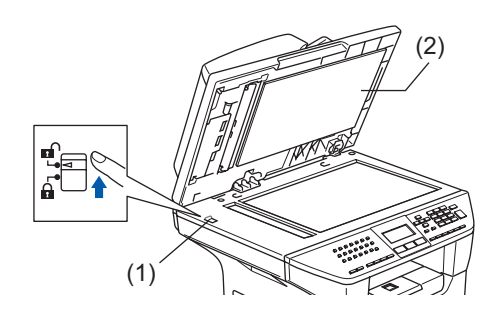

## <span id="page-7-1"></span> **4 Install the power cord and phone line**

1 Make sure that the machine power switch is off. Connect the AC power cord to the machine.

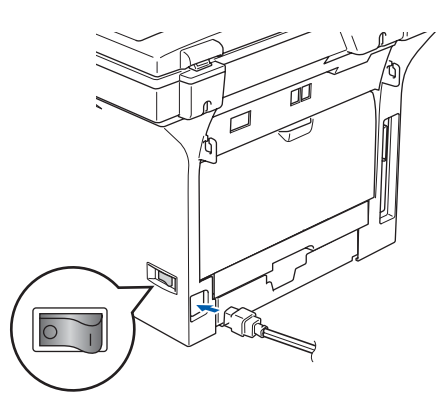

2 Plug the AC power cord into an AC outlet. Turn the power switch on.

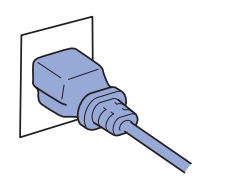

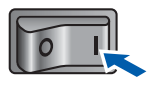

## **Note**

*If Scanner Locked appears on the LCD, immediately release the scanner lock and press Stop/Exit. (See "3. [Release the scanner lock.](#page-7-2)")*

3 Connect one end of the telephone line cord to the jack on the machine marked **LINE** and the other end to a modular wall jack.

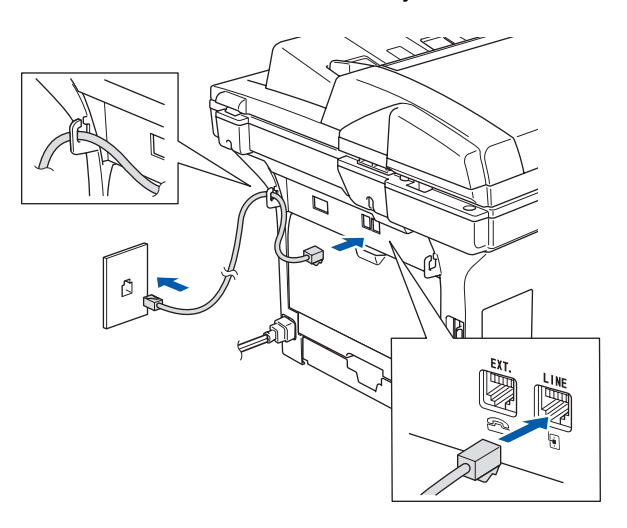

## **Setting Up the Machine**

#### **Warning**

- The machine must be grounded using a 3-prong plug.
- Since the machine is grounded through the power outlet, you can protect yourself from potentially hazardous electrical conditions on the telephone network by keeping the power cord connected to your machine when you connect it to a telephone line. Similarly, you can protect yourself when you want to move your machine by disconnecting the telephone line first and then the power cord.

### **Note**

*If you are sharing one phone line with an external telephone, connect it as shown below.*

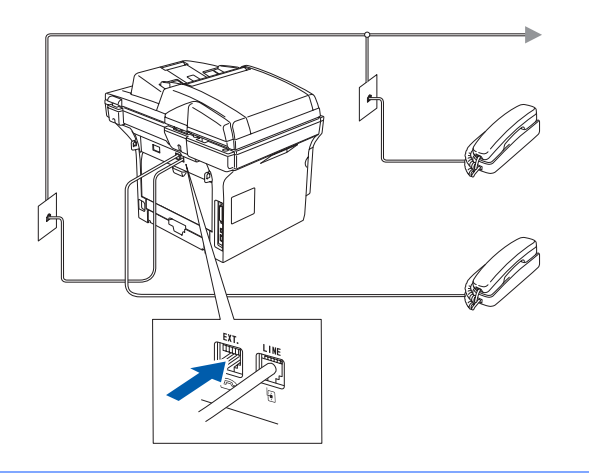

### **Note**

*If you are sharing one phone line with an external telephone answering device, connect it as shown below.*

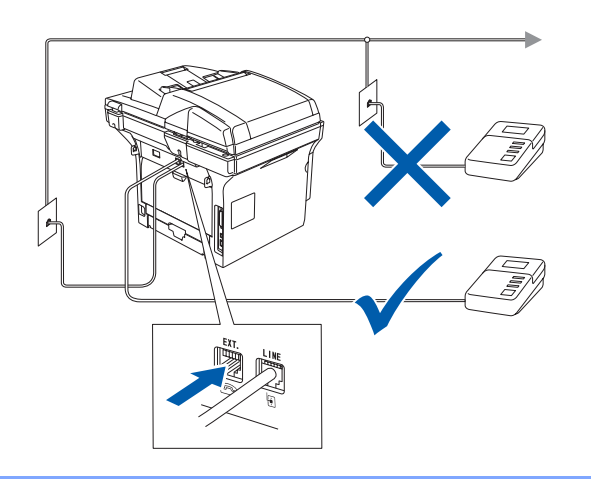

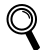

*Please set the receive mode to External TAD. For more details, see "Connecting an external TAD" in Chapter 7 of the User's Guide.*

<span id="page-9-0"></span> **5 Setting the date and time**

The machine displays the date and time, and if you setup the station ID, the date and time will print an

<span id="page-9-1"></span>every fax you send.

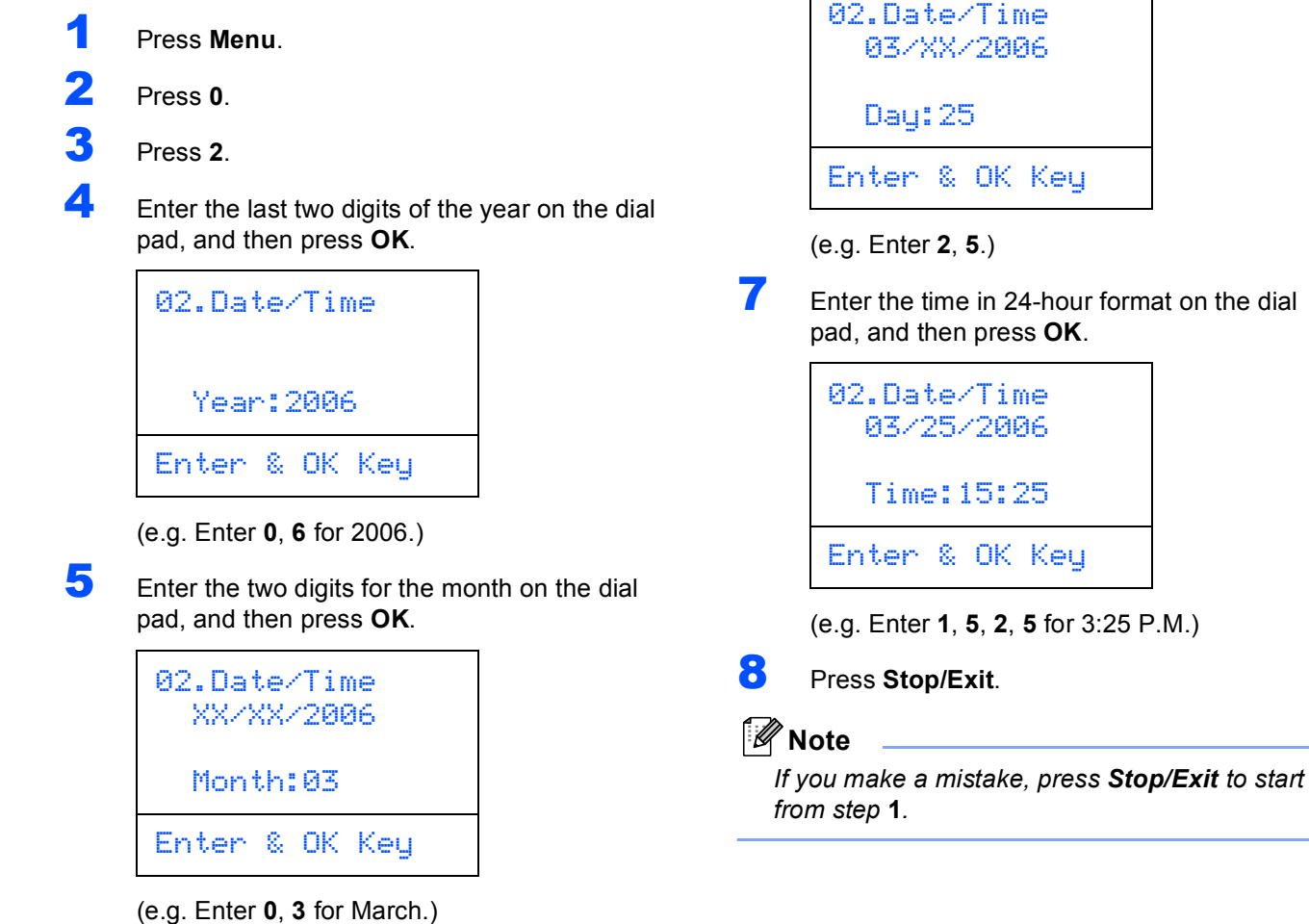

6 Enter the two digits for the day on the dial pad,

and then press **OK**.

## <span id="page-10-0"></span> **6 Setting your station ID**

You should store your name and fax number to be printed on all fax pages that you send.

- 1 Press **Menu**.
- 2 Press **0**.
- Press 3.

Enter your fax number (up to 20 digits) on the dial pad, and then press **OK**.

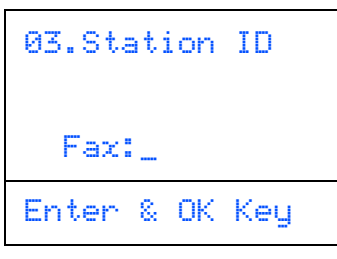

**5** Enter your telephone number (up to 20 digits) on the dial pad, and then press **OK**. (If your telephone number and fax number are the same, enter the same number again.)

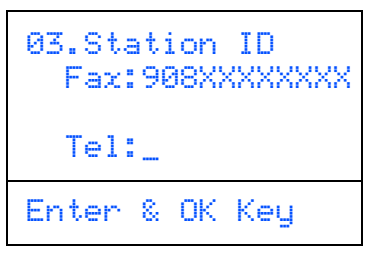

6 Use the dial pad to enter your name (up to 20 characters), and then press **OK**.

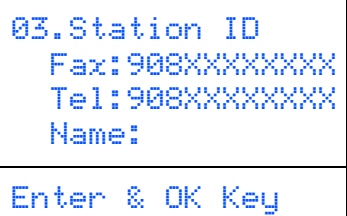

#### **Note**

- *Refer to the following chart for entering your name.*
- *If you need to enter a character that is on the same*

*key as the previous character, press*  $\rightarrow$  to *move the cursor to the right.*

*• If you entered a letter incorrectly and want to change it, press*  $\boxed{\cdot}$  to move the cursor under *the incorrect character, press Clear/Back.*

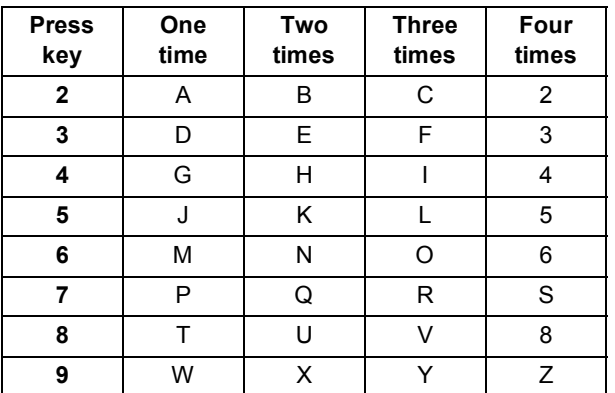

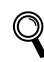

*For more details, see "Entering Text" in Chapter D of the User's Guide.*

#### 7 Press **Stop/Exit**.

### **Note**

#### *(USA only)*

*The Telephone Consumer Protection Act of 1991 makes it unlawful for any person to use a computer or electronic device to send any message via a telephone fax machine unless such messages clearly contain, in a margin at the top or bottom of each transmitted page, or on the first page of the transmission, the date and time it is sent and an identification of the business or other entity or other individual sending the message and the telephone number of the sending machines or such business, other entity or individual. To program this information into your machine, see Setting the date and time on page 13 and Setting your station ID on page 14.*

## <span id="page-11-0"></span> **7 Selecting a receive mode**

There are four possible receive modes: Fax Only, Fax/Tel, Manual and External TAD. Choose the Receive Mode which best suits your needs.

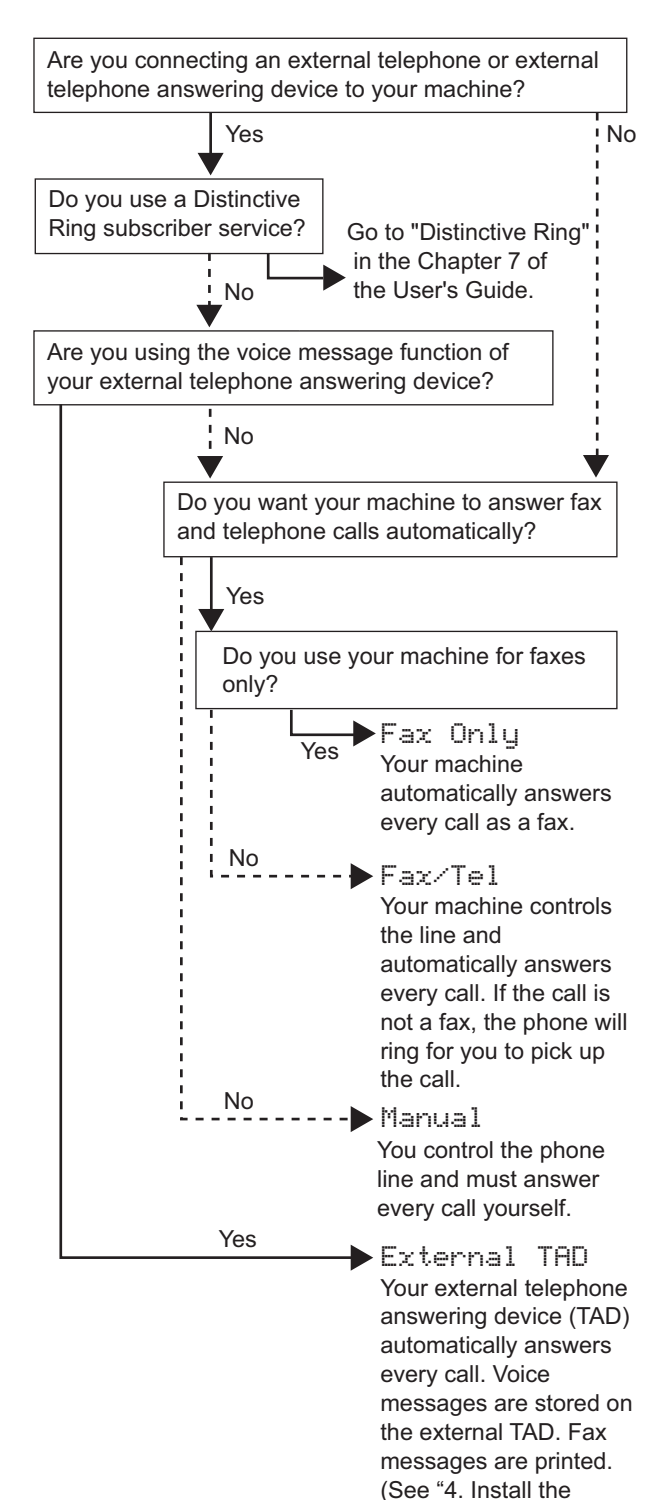

power cord and phone line" on page 6.)

- 1 Press **Menu**. 2 Press **0**. 3 Press **1**. **4** Press  $\frown$  or  $\frown$  to select the mode. Press **OK**. 5 Press **Stop/Exit**.
- *For more details, see "Receiving a fax" in*   $\mathbb Q$ *Chapter 6 of the User's Guide.*

## **Setting Up the Machine**

<span id="page-12-1"></span>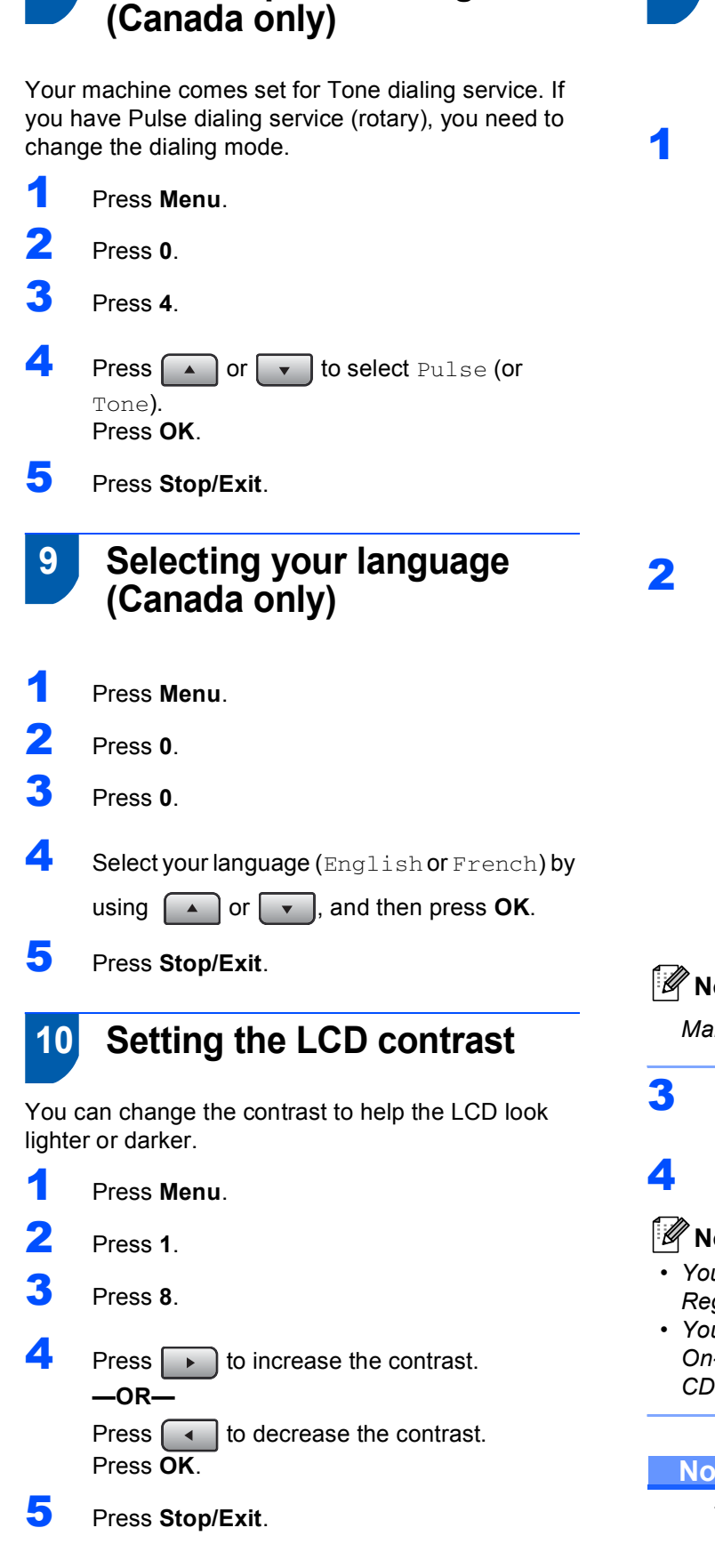

<span id="page-12-0"></span> **8 Tone and pulse dialing mode** 

## <span id="page-12-3"></span>**Sending in the product registration and test sheet (USA only)**

Fill out the Product Registration and Test Sheet.

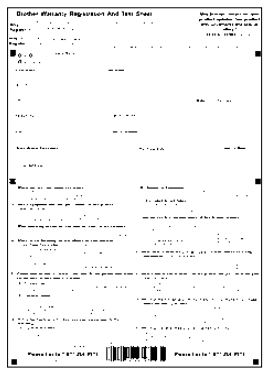

**2** Place the sheet face up in the Automatic Document Feeder.

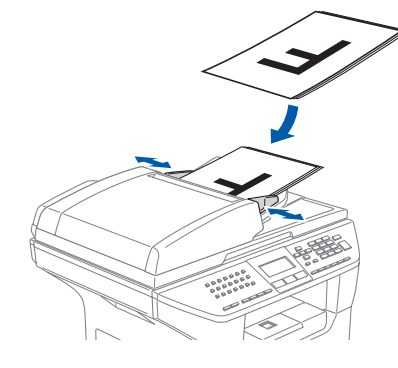

## <span id="page-12-2"></span>**Note**

*Make sure (Fax) is illuminated in Blue.*

 $\overline{3}$  Enter the toll-free fax number: 1-877-268-9575.

```
4 Press Start.
```
#### **Note**

- *You will receive a confirmation fax of your Product Registration.*
- *You can also register your product online using the On-Line Registration link from the installation CD-ROM or go to www.brother.com/registration*

#### **Now go to**

the next page to install the driver and software.

## **Supplied CD-ROM 'MFL-Pro Suite'**

## **Windows®**

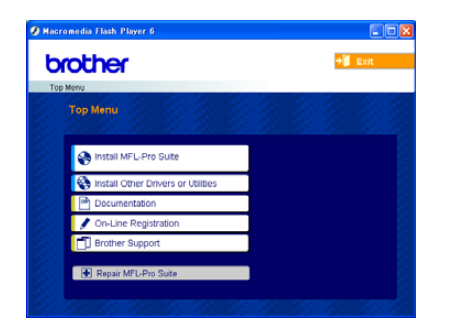

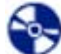

#### **Install MFL-Pro Suite**

You can install the MFL-Pro Suite software and multifunction drivers.

#### **12 Install Other Drivers or Utilities**

You can install additional MFL-Pro Suite software utilities.

#### æ  **Documentation**

View the User's Guide and other documents in PDF format (Viewer included). The User's Guide on the CD-ROM includes the Software and Network User's Guides for features available when connected to a computer (e.g. printing and scanning).

#### **On-Line Registration**

You will be pointed to the Brother Product Registration Web page for quick registration of your machine.

#### **Brother Support**

View contact information for Brother Customer Service and how to find a Brother Authorized Service Center.

#### **Repair MFL-Pro Suite**  ш

#### **(For USB and Parallel cable users only)**

If an error occurred during the installation of the MFL-Pro Suite, use this selection to automatically repair and re-install the MFL-Pro Suite.

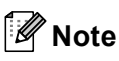

*MFL-Pro Suite includes Printer Driver, Scanner Driver, Brother ControlCenter2, ScanSoft®*

*PaperPort® SE with OCR and True Type® fonts.*

*PaperPort® SE is a document management application for viewing scanned documents.*

## **Macintosh®**

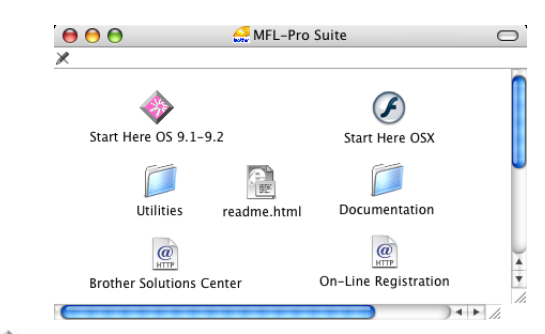

#### **Start Here OS 9.1-9.2**

You can install the printer driver, scanner driver and Presto!<sup>®</sup> PageManager<sup>®</sup> for Mac OS<sup>®</sup> 9.1-9.2.

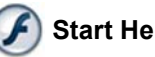

## **Start Here OSX**

You can install the MFL-Pro Suite that includes the printer driver, scanner driver and the Brother

ControlCenter2 for Mac OS® 10.2.4 or greater. You can also install Presto!<sup>®</sup> PageManager<sup>®</sup> to add OCR capability to the Brother ControlCenter2 and easily scan, share and organize photos and documents.

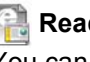

#### **Readme.html**

You can get important information and troubleshooting tips.

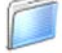

#### **Documentation**

View the User's Guide and other documents in PDF format. The User's Guide on the CD-ROM includes the Software and Network User's Guides for features available when connected to a computer (e.g. printing and scanning).

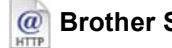

#### **Brother Solutions Center**

You can access the Brother Solutions Center which is a Web site offering information about your Brother product including FAQs, User's Guides, driver updates and tips for using your machine.

#### **On-Line Registration**

You will be pointed to the Brother Product Registration Web Page for quick registration of your machine.

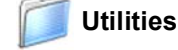

You can use additional Utilities in this folder.

# **Installing the Driver & Software STEP 2**

Follow the instructions on this page for your operating system and interface. For the latest drivers and documentations and to find the best solution for your problem or question, access the Brother Solutions Center directly from the driver or visit <http://solutions.brother.com>.

#### **Windows®**

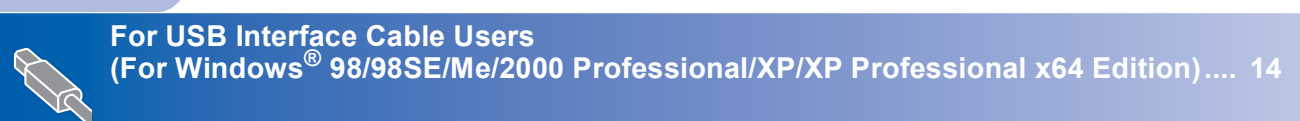

**[For Parallel Interface Cable Users](#page-18-0)  (For Windows[® 98/98SE/Me/2000 Professional/XP/XP Professional x64 Edition\).... 17](#page-18-0)**

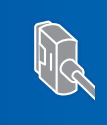

**For Windows NT® Workstation Version 4.0 Users [\(For Parallel Interface Cable Users\) .............................................................................. 20](#page-21-0)**

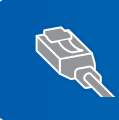

**[For Wired Network Interface Users](#page-23-0)  [\(For Windows® 98/98SE/Me/NT/2000 Professional/XP/XP Professional x64 Edition\).... 22](#page-23-0)**

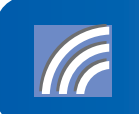

**For other setup methods supported, see the Network User's Guide on the CD-ROM for installation details. For Wireless Network Users (For Windows® 98/98SE/Me/2000 Professional/XP/ [XP Professional x64 Edition in infrastructure mode\).................................................. 26](#page-27-0)**

#### **Macintosh®**

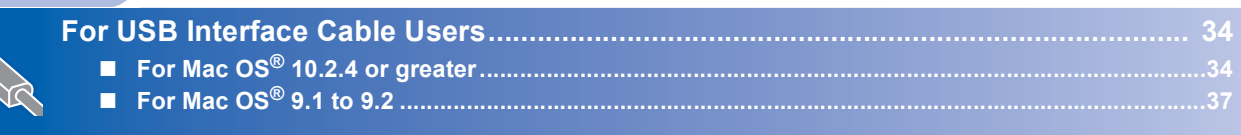

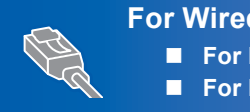

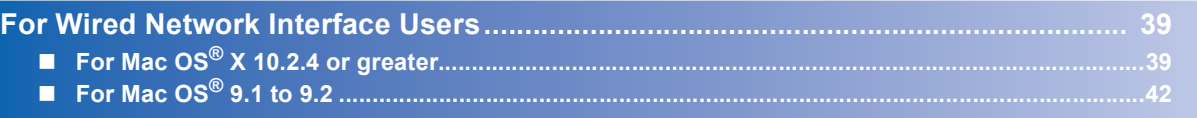

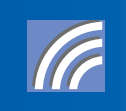

**on the CD-ROM for installation details. For other setup methods supported, see the Network User's Guide For Wireless Network Users (For Mac OS[® X 10.2.4 or greater only\)........................ 44](#page-45-0)**

## <span id="page-15-1"></span><span id="page-15-0"></span>**For USB Interface Cable Users (For Windows® 98/98SE/Me/2000 Professional/XP/ XP Professional x64 Edition)**

#### **Important**

**Make sure that you have finished the instructions from step 1** *[Setting Up the](#page-5-0)  Machine* **[on page 4](#page-5-0) to [11.](#page-12-4)**

## **Note**

*Please close any applications running before installing the MFL-Pro Suite.*

**1** Turn off and unplug the machine from the AC outlet and disconnect it from your computer, if you already connected an interface cable.

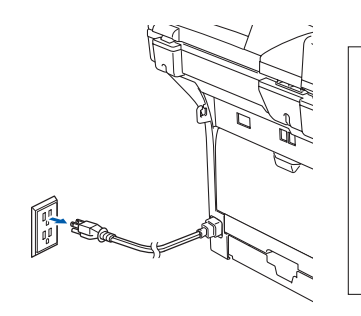

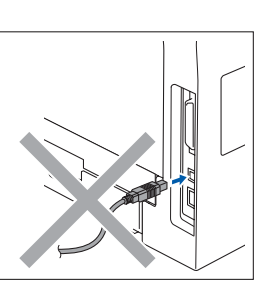

- **2** Turn on your computer. (For Windows® 2000 Professional/XP/ XP Professional x64 Edition, you must be logged on with Administrator rights.)
- $3$  Put the supplied CD-ROM for Windows<sup>®</sup> into your CD-ROM drive. If the model name screen appears, choose your machine. If the language screen appears, choose your language.

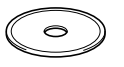

**4** The CD-ROM main menu will appear. Click **Install MFL-Pro Suite**.

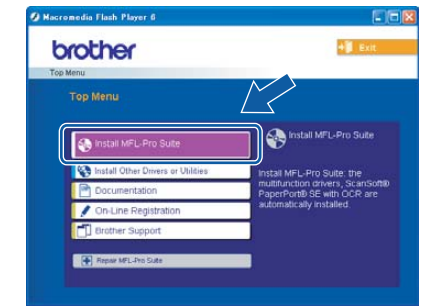

### **Note**

*If this window does not appear, use Windows® Explorer to run the setup.exe program from the root folder of the Brother CD-ROM.*

**5** Choose **Local Connection**, and then click **Next**. The installation will continue.

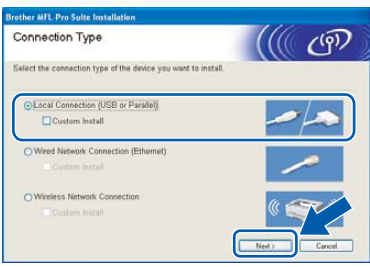

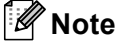

*If you want to install the PS driver (Brother's BR*-*Script Driver), choose Custom Install and then follow the on-screen instructions. When the Select Components screen appears, check PS Printer Driver, and then continue following the on-screen instructions*

## **Windows®**

6 After reading and accepting the ScanSoft<sup>®</sup> PaperPort® SE License Agreement, click **Yes**.

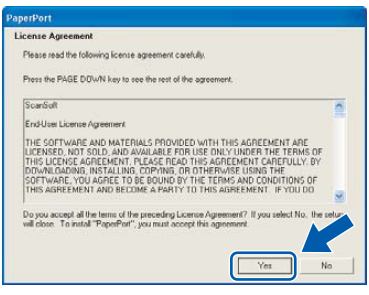

The installation of PaperPort<sup>®</sup> SE will automatically start and is followed by the installation of MFL-Pro Suite.

**7** When the Brother MFL-Pro Suite Software License Agreement window appears, click **Yes** if you agree to the Software Licence Agreement.

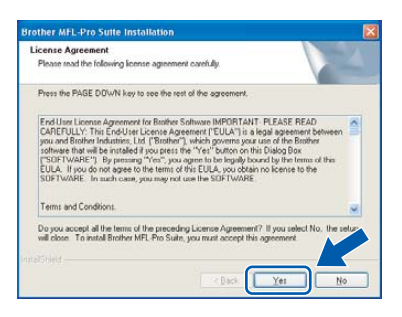

8 When this screen appears, connect the USB interface cable to your PC, and then connect it to the machine.

> (For Windows® XP/XP Professional x64 Edition)

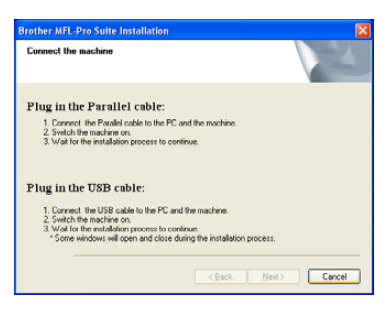

(For Windows® 98/98SE/Me/2000)

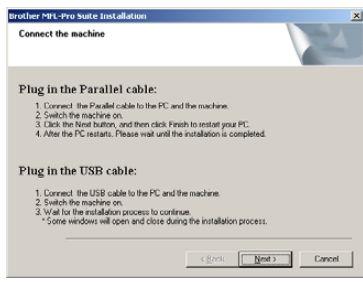

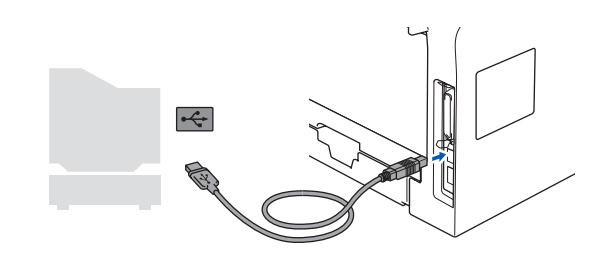

**Improper Setup**

**DO NOT connect the machine to a USB port on a keyboard or a non-powered USB hub. Brother recommends that you connect the machine directly to your computer.**

**9** Plug in the power cord and turn on the machine.

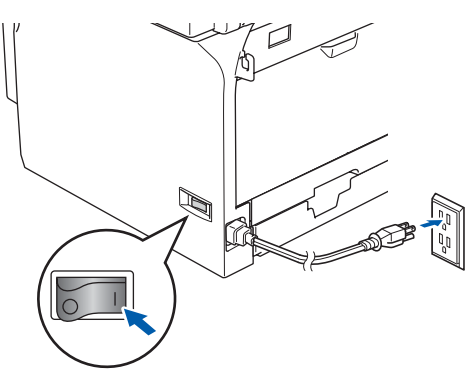

#### **Improper Setup**

**DO NOT try to cancel any of the screens during this installation.**

10 When the On-Line Registration screen is displayed, make your selection and follow the on-screen instructions.

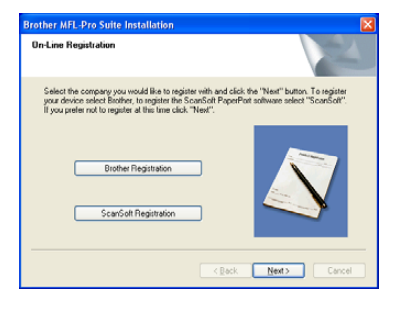

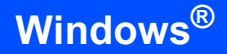

**Windows ® USB** 11 Click **Finish** to restart your computer. (After restarting the computer, for Windows® 2000 Professional/XP/XP Professional x64 Edition, you must be logged on with Administrator rights.)

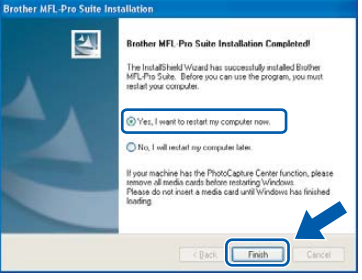

## **Note**

*After restarting the computer, the Installation Diagnostics will run automatically. If the installation is unsuccessful, the installation results window will be shown. If the Installation Diagnostics shows a failure, please follow the on*-*screen instruction or read on-line help and FAQs in Start/All Programs (Programs)/ Brother/MFL-Pro Suite MFC-XXXX (where XXXX is your model name).*

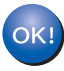

**The MFL-Pro Suite (including printer driver and scanner driver) has been installed and the installation is now complete.**

**Windows**

**Parallel**

**®**

## <span id="page-18-0"></span>**For Parallel Interface Cable Users (For Windows® 98/98SE/Me/2000 Professional/XP/ XP Professional x64 Edition)**

#### **Important**

**Make sure that you have finished the instructions from step 1** *[Setting Up the](#page-5-0)  Machine* **[on page 4](#page-5-0) to [11](#page-12-3).**

#### **Note**

*Please close any applications running before installing the MFL-Pro Suite.*

**1** Turn off and unplug the machine from the AC outlet and disconnect it from your computer, if you already connected an interface cable.

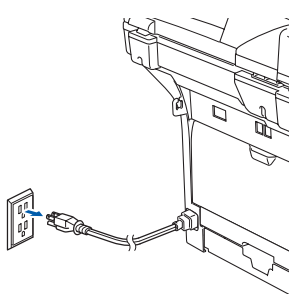

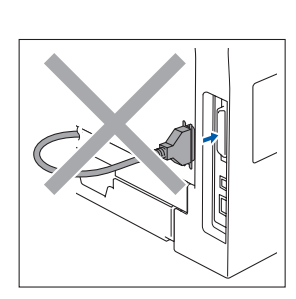

- **2** Turn on your computer. (For Windows® 2000 Professional/XP/ XP Professional x64 Edition, you must be logged on with Administrator rights.)
- **3** Put the supplied CD-ROM for Windows<sup>®</sup> into your CD-ROM drive. If the model name screen appears, choose your machine. If the language screen appears, choose your language.

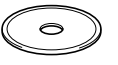

**4** The CD-ROM main menu will appear. Click **Install MFL-Pro Suite**.

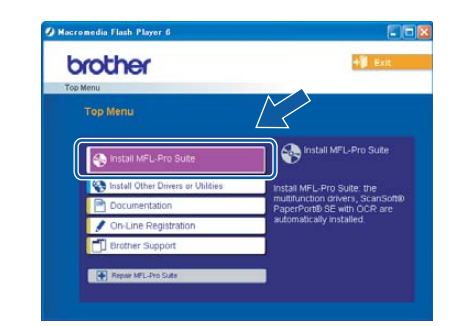

#### **Note**

*If this window does not appear, use Windows® Explorer to run the setup.exe program from the root folder of the Brother CD-ROM.*

**5** Choose **Local Connection**, and then click **Next**. The installation will continue.

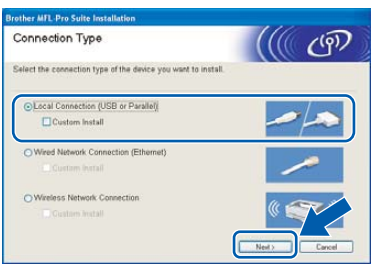

#### **Note**

*If you want to install the PS driver (Brother's BR*-*Script Driver), choose Custom Install and then follow the on-screen instructions. When the Select Components screen appears, check PS Printer Driver, and then continue following the on-screen instructions.*

# **Installing the Driver & Software STEP 2 Windows®**

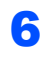

6 After reading and accepting the ScanSoft<sup>®</sup> PaperPort® SE License Agreement, click **Yes**.

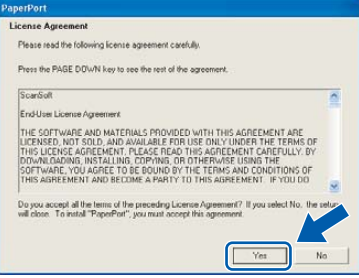

The installation of PaperPort<sup>®</sup> SE will automatically start and is followed by the installation of MFL-Pro Suite.

**7** When the Brother MFL-Pro Suite Software License Agreement window appears, click **Yes** if you agree to the Software Licence Agreement.

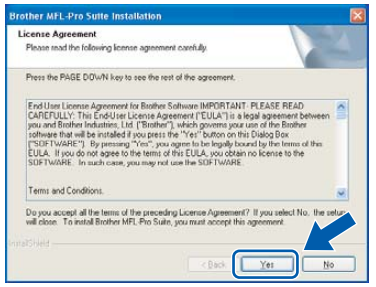

8 When this screen appears, connect the Parallel interface cable to your PC, and then connect it to the machine.

> (For Windows® XP/XP Professional x64 Edition)

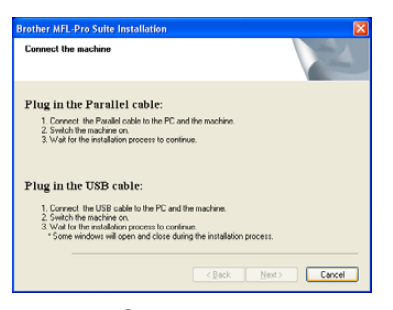

(For Windows® 98/98SE/Me/2000)

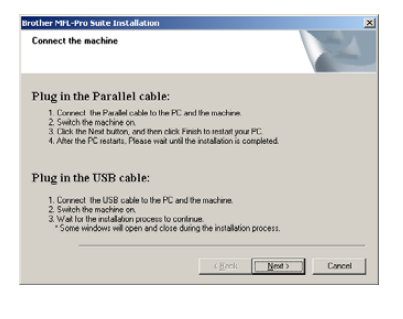

#### **Improper Setup**

**DO NOT plug in the power cord before connecting the parallel interface cable. It may cause damage to your machine.**

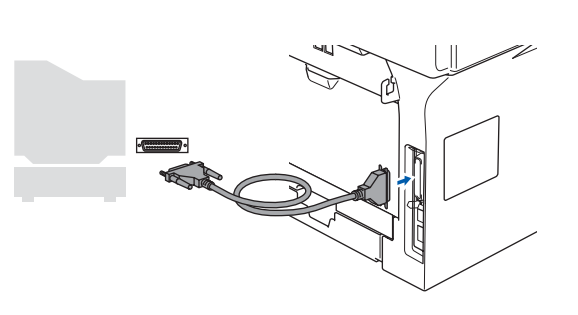

### **Note**

*Brother recommends that you connect the machine directly to your computer.*

9 Plug in the power cord and turn on the machine.

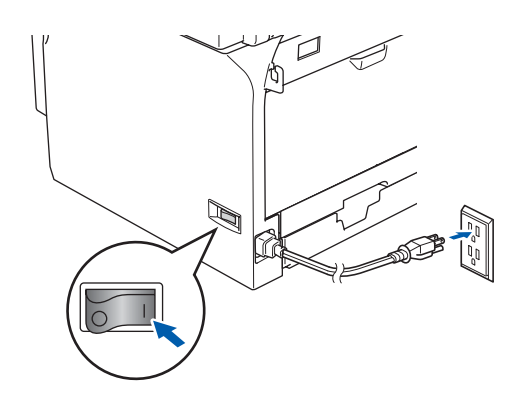

**Improper Setup**

**DO NOT try to cancel any of the screens during this installation.**

**Windows**

**Parallel**

**®**

10 For Windows<sup>®</sup> 98/98SE/Me/2000 Professional users, click **Next**.

> For Windows® XP/XP Professional x64 Edition users, wait for a while since the installation of the Brother drivers will automatically start. The screens appear one after another.

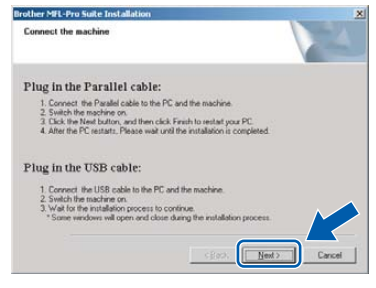

When the On-Line Registration screen is displayed, make your selection and follow the on-screen instructions.

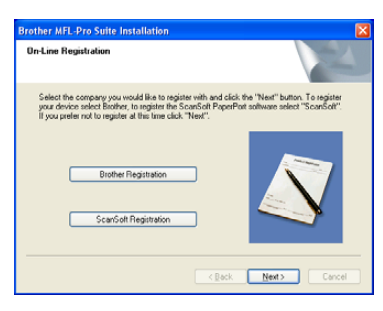

12 When the following screen appears, click **Finish** and wait as the PC restarts Windows® and continues the installation.

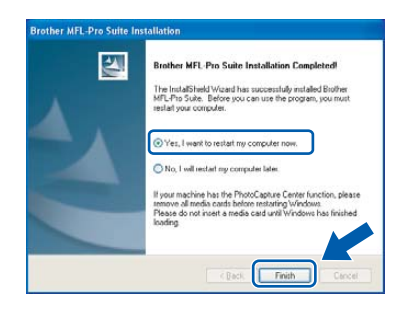

13 After the computer restarts, the installation of the Brother drivers will automatically start. Follow the instructions on the screen. (For Windows® 2000 Professional/XP/ XP Professional x64 Edition, you must be logged on with Administrator rights.)

### **Note**

*After restarting the computer, the Installation Diagnostics will run automatically. If the installation is unsuccessful, the installation results window will be shown. If the Installation Diagnostics shows a failure, please follow the on*-*screen instruction or read on-line help and FAQs in Start/All Programs (Programs)/ Brother/MFL-Pro Suite MFC-XXXX (where XXXX is your model name).*

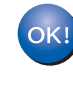

**The MFL-Pro Suite (including printer driver and scanner driver) has been installed and the installation is now complete.**

# **Installing the Driver & Software STEP 2 Windows®**

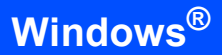

## <span id="page-21-0"></span>**For Windows NT® Workstation Version 4.0 Users (For Parallel Interface Cable Users)**

#### **Important**

**Make sure that you have finished the instructions from step 1** *[Setting Up the](#page-5-0)  Machine* **[on page 4](#page-5-0) to [11.](#page-12-3)**

#### **Note**

*Please close any applications running before installing the MFL-Pro Suite.*

- **1** Turn off and unplug the machine from the AC outlet.
- **2** Turn on your computer. You must be logged on with Administrator rights.

#### **Improper Setup**

**DO NOT plug in the power cord before connecting the parallel interface cable. It may cause damage to your machine.**

**3** Connect the parallel interface cable to your computer, and then connect it to the machine.

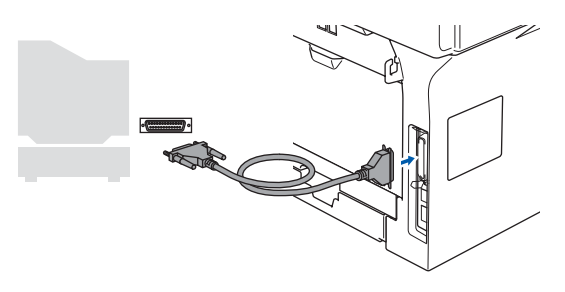

## **Note**

*Brother recommends that you connect the machine directly to your computer.*

**4** Plug in the power cord and turn on the machine.

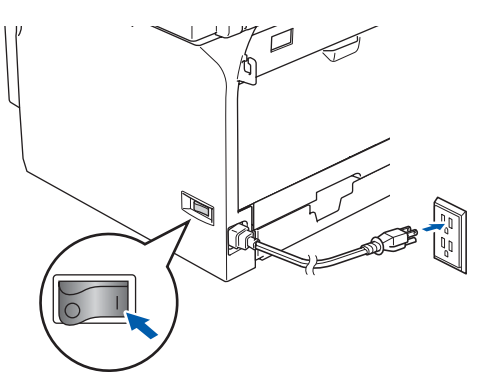

5 Put the supplied CD-ROM for Windows<sup>®</sup> into your CD-ROM drive. If the model name screen appears, choose your machine. If the language screen appears, choose your language.

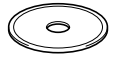

**6** The CD-ROM main menu will appear. Click **Install MFL-Pro Suite**.

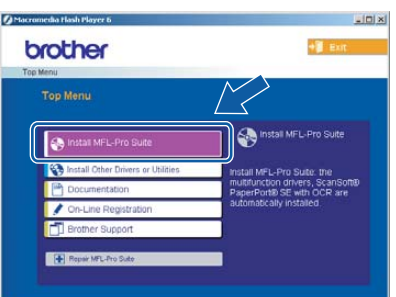

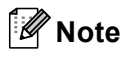

*If this window does not appear, use Windows® Explorer to run the setup.exe program from the root folder of the Brother CD-ROM.*

**Windows NT ® Parallel** 7 Choose **Local Connection**, and then click **Next**. The installation will continue.

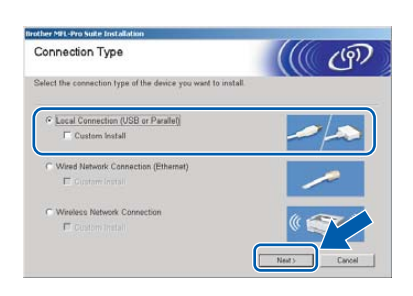

## **Note**

*If you want to install the PS driver (Brother's BR-Script Driver), choose Custom Install and then follow the on-screen instructions. When the Select Components screen appears, check PS Printer Driver, and then continue following the on-screen instructions.*

8 After reading and accepting the ScanSoft<sup>®</sup> PaperPort® SE License Agreement, click **Yes**.

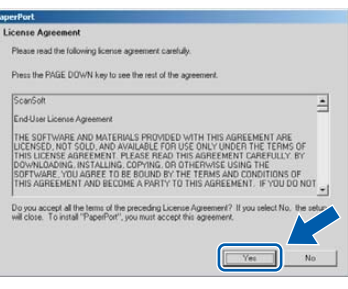

The installation of PaperPort<sup>®</sup> SE will automatically start and is followed by the installation of MFL-Pro Suite.

9 When the Brother MFL-Pro Suite Software License Agreement window appears, click **Yes** if you agree to the Software Licence Agreement.

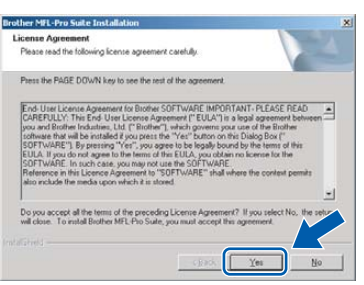

10 When the On-Line Registration screen is displayed, make your selection and follow the on-screen instructions.

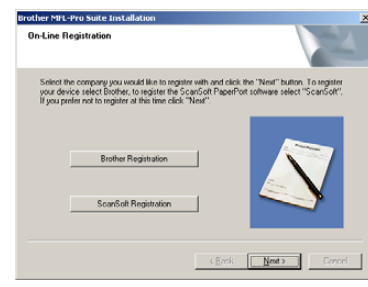

11 Click **Finish** and wait as the PC restart, Windows® and continues the installation. (You must be logged on with Administrator rights.)

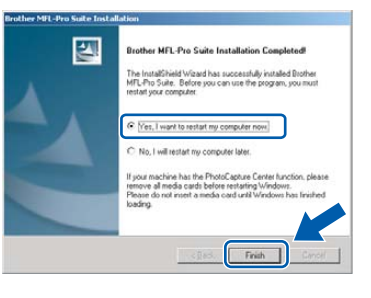

### **Note**

*After restarting the computer, the Installation Diagnostics will run automatically. If the installation is unsuccessful, the installation results window will be shown. If the Installation Diagnostics shows a failure, please follow the on-screen instruction or read on-line help and FAQs in Start/Programs/Brother/MFL-Pro Suite MFC-XXXX (where XXXX is your model name).*

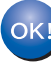

**The MFL-Pro Suite (including printer driver and scanner driver) has been installed and the installation is now complete.**

## <span id="page-23-0"></span>**For Wired Network Interface Users (For Windows® 98/98SE/Me/NT/2000 Professional/XP/ XP Professional x64 Edition)**

#### **Important**

**Make sure that you have finished the instructions from step 1** *[Setting Up the](#page-5-0)  Machine* **[on page 4](#page-5-0) to [11.](#page-12-3)**

- **1** Turn off and unplug the machine from the AC outlet.
- 2 Connect the network interface cable to the machine, and then connect it to a free port on your hub.

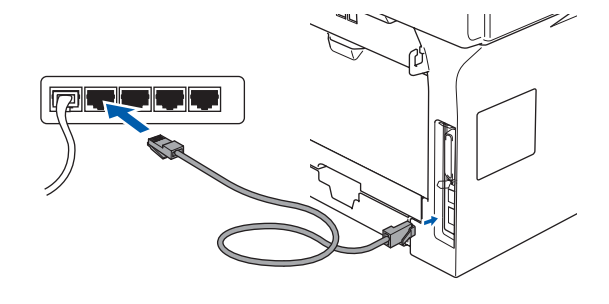

 $3$  Plug in the power cord and turn on the machine.

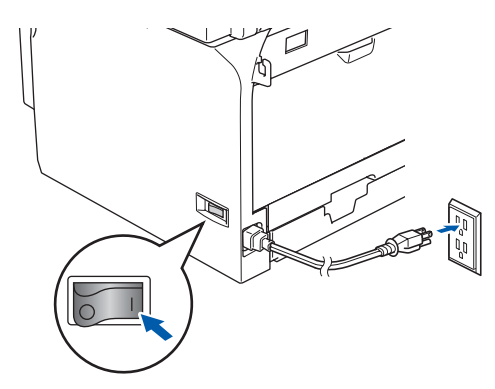

- 
- **4** Turn on your computer. (For Windows® 2000 Professional/XP/ XP Professional x64 Edition/ Windows NT® 4.0, you must be logged on with Administrator rights.) Close any applications running before installing the MFL-Pro Suite.

### **Note**

*Before installation, if you are using personal firewall software, disable it. Once you are sure that you can print after the installation, restart your personal firewall software.*

5 Put the supplied CD-ROM into your CD-ROM drive. If the model name screen appears, choose your machine. If the language screen appears, choose your language.

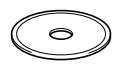

**6** The CD-ROM main menu will appear. Click **Install MFL-Pro Suite**.

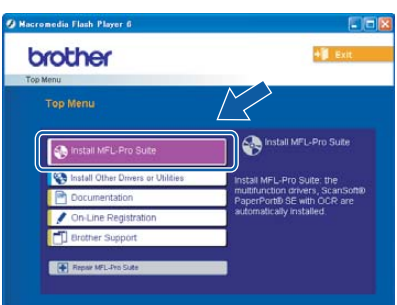

## **Note**

*If this window does not appear, use Windows® Explorer to run the setup.exe program from the root folder of the Brother CD-ROM.*

7 Choose **Wired Network Connection**, and then click **Next**.

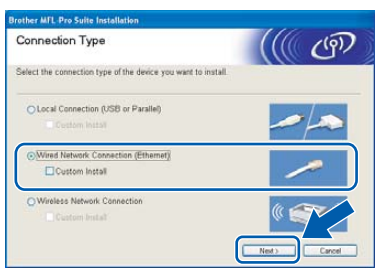

## **Note**

*If you want to install the PS driver (Brother's BR-Script Driver), choose Custom Install and then follow the on-screen instructions. When the Select Components screen appears, check PS Printer Driver, and then continue following the on-screen instructions.*

8 After reading and accepting the ScanSoft<sup>®</sup> PaperPort® SE License Agreement, click **Yes**.

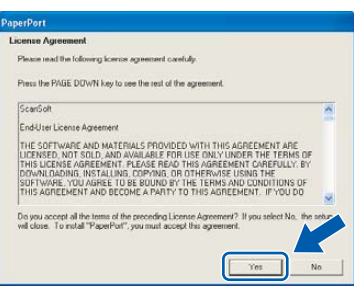

The installation of PaperPort<sup>®</sup> SE will automatically start and is followed by the installation of MFL-Pro Suite.

**9** When the Brother MFL-Pro Suite Software License Agreement window appears, click **Yes** if you agree to the Software License Agreement.

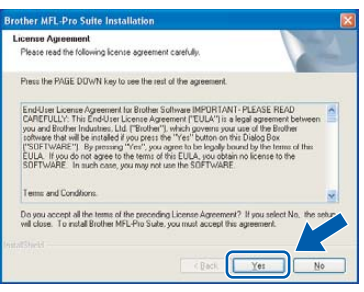

10 The installation of the Brother drivers will automatically start. **The installation screens appear one after another, please wait for a while.**

#### **Improper Setup**

**DO NOT try to cancel any of the screens during this installation.**

11 If the machine is configured for your network, choose the machine from the list, and then click **Next**.

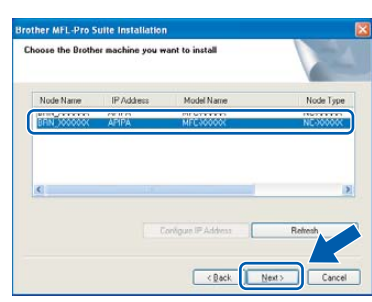

#### **Note**

*This window will not appear if there is only one machine connected on the network, it will be chosen automatically.*

2 If the machine is not yet configured for use on your network, the following screen appears.

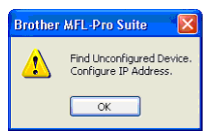

#### Click **OK**.

The **Configure IP Address** window will appear. Enter the proper IP address information for your network by following the on-screen instructions.

**3** When the Brother and ScanSoft on-line Registration screen is displayed, make your selection and follow the on-screen instructions.

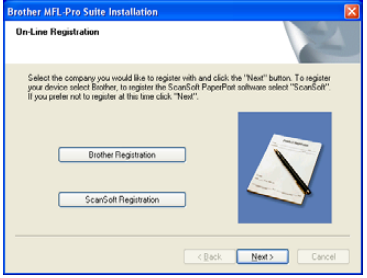

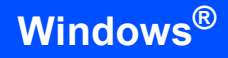

14 Click **Finish** to restart your computer. (For Windows® 2000 Professional/XP/ XP Professional x64 Edition, you must be logged on with Administrator rights.)

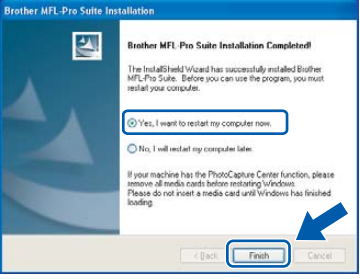

**The MFL-Pro Suite (including network printer driver and network scanner driver) has been installed and the installation is now complete.**

### **Note**

- *After restarting the computer, the Installation Diagnostics will run automatically. If the installation is unsuccessful, the installation results window will be shown. If the Installation Diagnostics shows a failure, please follow the on-screen instruction or read on-line help and FAQs in Start/All Programs (Programs)/ Brother/MFL-Pro Suite MFC-XXXX (where XXXX is your model name).*
- *Once you are sure that you can print after the installation, restart your Firewall software.*
- *Firewall settings on your PC may reject the necessary network connection for Network Scanning and PC-Fax.*

*Follow the instructions below to configure your Windows Firewall. If you are using a personal Firewall software, see the User's Guide for your software or contact the software manufacturer.*

- *Windows® XP SP2 users:*
	- *1 Click the Start button, Control Panel and then Windows Firewall. Make sure that Windows Firewall on the General tab is set to On.*
	- *2 Click the Advanced tab and Settings... button.*

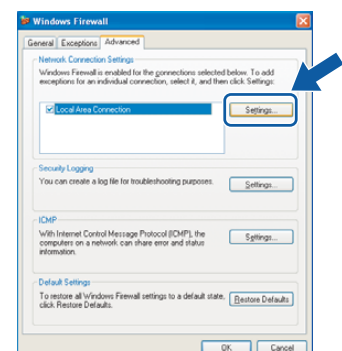

*3 Click the Add button.*

- *4 To add port 54925 for network scanning, enter the information below:*
	- *1) In Description of service: Enter any description, for example "Brother Scanner" (without the inverted commas).*
	- *2) In Name or IP address (for example 192.168.0.12) of the computer hosting this service on your network: - Enter "Localhost" (without the inverted commas).*
	- *3) In External Port Number for this service: - Enter "54925" (without the inverted commas).*
	- *4) In Internal Port number for this service: - Enter "54925" (without the inverted commas).*
	- *5) Make sure UDP is selected.*
	- *6) Click OK.*

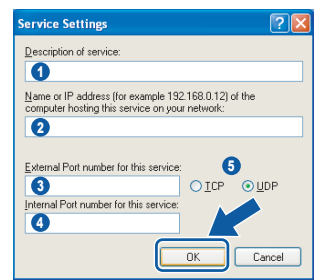

- *5 Click the Add button.*
- *6 To add port 54926 for Network PC-Fax, enter the information below:*
	- *1) In Description of service: Enter any description, for example "Brother PC-Fax" (without the inverted commas).*
	- *2) In Name or IP address (for example 192.168.0.12) of the computer hosting this service on your network: - Enter "Localhost" (without the inverted commas).*
	- *3) In External Port Number for this service: - Enter "54926" (without the inverted commas).*
	- *4) In Internal Port number for this service: - Enter "54926" (without the inverted commas).*
	- *5) Make sure UDP is selected.*
	- *6) Click OK.*
- *7 If you still have trouble with your network connection, click the Add button.*
- *8 To add port 137 for both network scanning and Network PC-Fax receiving, enter the information below:*
	- *1) In Description of service: Enter any description, for example "Brother PC-Fax Receiving" (without the inverted commas).*
	- *2) In Name or IP address (for example 192.168.0.12) of the computer hosting this service on your network: - Enter "Localhost" (without the inverted commas).*
	- *3) In External Port Number for this service: - Enter "137" (without the inverted commas).*

## **Installing the Driver & Software**

**Windows®**

- *4) In Internal Port number for this service: - Enter "137" (without the inverted commas).*
- *5) Make sure UDP is selected.*
- *6) Click OK.*
- *9 Make sure if the new settings are added and are checked, and then click OK.*

## **Note**

- *For network installations, the Repair MFL-Pro Suite selection from the main menu is not supported.*
- *Network Scanning, Network Remote Setup, Network PC-FAX Receiving are not supported in Windows NT® 4.0.*
- *For configuration of advanced network functions such as LDAP, Scan to FTP and Fax to Server, see the Software and Network User's Guides located on the CD-ROM.*

**Windows ® Wired Network**

# **Installing the Driver & Software STEP 2 Windows®**

## <span id="page-27-0"></span>**For Wireless Network Users (For Windows® 98/98SE/Me/2000 Professional/XP/ XP Professional x64 Edition in infrastructure mode)**

### **Using the SecureEasySetup™ software to configure your machine for a wireless network**

The SecureEasySetup™ software allows you to configure the wireless network easier than configuring it manually. By pushing a button on the wireless router or access point, you can complete setup and secure the wireless network. Your router or access point must also support SecureEasySetup™. See the user's guide for your wireless LAN router or access point for instructions to configure your machine for a wireless network. If your wireless router or access point does not support SecureEasySetup™ go to the next page for installation instructions.

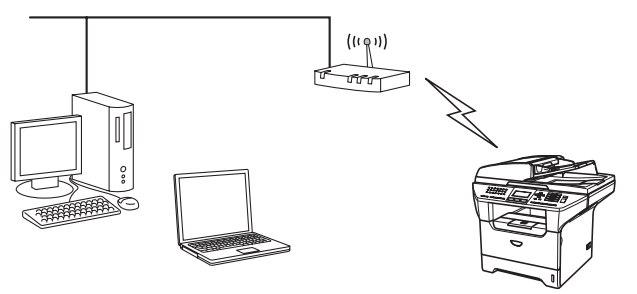

**Windows ® Wireless Network**

**Note**

*Routers or access points that support SecureEasySetup™ have the SecureEasySetup™ symbol as shown below.*

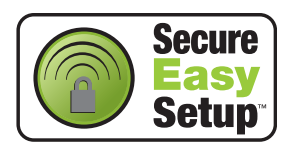

**1** Plug in the power cord and turn on the machine.

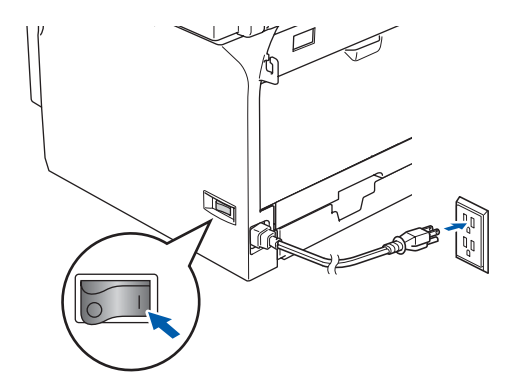

### **Improper Setup**

**If you have previously configured the wireless settings of the machine you must reset the network (LAN) settings before you can configure the wireless settings again. Press Menu, 6, 2, 4 (or Menu, 6, 0) and then press 1 to accept the change.**

- <span id="page-27-1"></span>2 Place the Brother machine close to the SecureEasySetup™ router or access point (less than 5 m/16 feet).
- 3 Push the SecureEasySetup™ button on your wireless router or access point. See the user's guide for your wireless router or access point for instructions.
- 4 Press **Menu**, **6**, **2**, **2**, **2** on the control panel of the Brother machine.

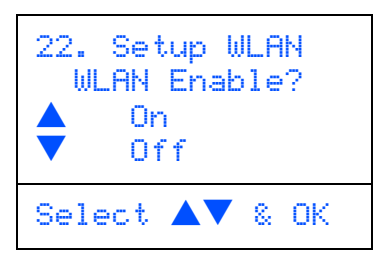

Press  $\boxed{\bullet}$  or  $\boxed{\bullet}$  to choose On (or Off), then press **OK**. The wired network interface will become inactive with this setting.

## **Installing the Driver & Software**

**Windows®**

5 The wireless network connection status using the SecureEasySetup™ software will be displayed: Connecting WLAN, Connected or Connection Error.

> Connecting WLAN is displayed when the print server is trying to make connections to your router or access point. Wait till either Connected or Connection Error is displayed.

Connected is displayed when the print server is successfully connected to your router or access point. You can now use your machine in a wireless network.

Connection Error is displayed when the print server has not successfully connected to your router or access point. Try starting from step **[2](#page-27-1)** again. If the same message is displayed again, reset the print server back to the default factory settings and try again.

(See *[Restoring the network settings to factory](#page-56-1)  default* [on page 55.](#page-56-1))

**Wireless setup is now complete. To install the MFL-Pro suite, continue to step [14](#page-31-0) on [page 30.](#page-31-0)**

 $OKI$ 

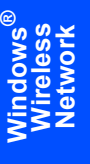

# **Installing the Driver & Software STEP 2 Windows®**

### **Using the Setup Wizard from the control panel LAN menu for wireless network configuration**

#### **Important**

**Make sure that you have finished the instructions from step 1** *[Setting Up the](#page-5-0)  Machine* **[on page 4](#page-5-0) to [11.](#page-12-3)**

These instructions will install your Brother machine in a typical small office or home wireless network environment in infrastructure mode, using a wireless router or access point that uses DHCP to assign IP addresses.

If you want to setup your machine in any other wireless environment you can find instructions in the Network User's Guide on the CD-ROM.

You can view the Network User's Guide by following the instructions below.

- 1 Turn on your PC. Insert the Brother CD-ROM labeled Windows® into your CD-ROM drive.
- 2 If the model name screen appears, click your model name.
- 3 If the language screen appears, click your language. The CD-ROM main menu will appear.
- 4 Click **Documentation**.
- 5 Click the **User's Guide**.
- 6 Click the **Network User's Guide**.

### **Note**

*If the window does not appear, use Windows® Explorer to run the setup.exe program from the root directory of the Brother CD-ROM.*

To achieve optimum results with normal every day document printing, place the Brother machine as close to the network access point (router) as possible with minimal obstructions. Large objects and walls between the two devices as well as interference from other electronic devices can affect the data transfer speed of your documents.

Due to these factors, wireless may not be the best method of connection for all types of documents and applications. If you are printing large files, such as photos on glossy paper or multi-page documents with mixed text and large graphics, you may want to consider choosing wired Ethernet for a faster data transfer, or USB for the fastest throughput speed.

First you must configure the wireless network settings of your machine to communicate with your network access point (router). After the machine is configured to communicate with your access point computers on your network will have access to the machine. To use the machine from these computers, you will need to install the MFL-Pro Software Suite. The following steps will guide you through the configuration and installation process.

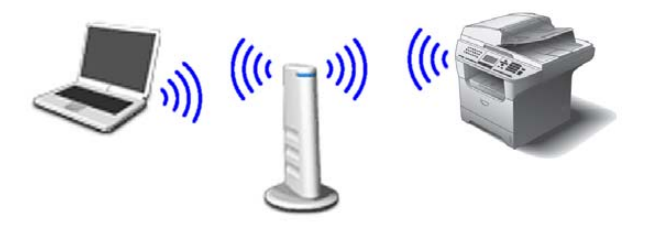

<span id="page-29-0"></span>Write down the wireless network settings of your access point or wireless router. **SSID** (Service Set ID or Network name)

**WEP Key** (if needed)

 $\overline{\phantom{a}}$  , which is a set of the set of the set of the set of the set of the set of the set of the set of the set of the set of the set of the set of the set of the set of the set of the set of the set of the set of th

\_\_\_\_\_\_\_\_\_\_\_\_\_\_\_\_\_\_\_\_\_\_\_\_\_

 $\overline{\phantom{a}}$  , which is a set of the set of the set of the set of the set of the set of the set of the set of the set of the set of the set of the set of the set of the set of the set of the set of the set of the set of th

**WPA-PSK** (if needed)

*The WEP key is for 64bit encrypted networks or 128 bit encrypted networks and can contain both numbers and letters. If you do not know this information you should see the documentation provided with your access point or wireless router. This key is a 64-bit or 128-bit value that must be entered in an ASCII or HEXADECIMAL format.*

#### *For example:*

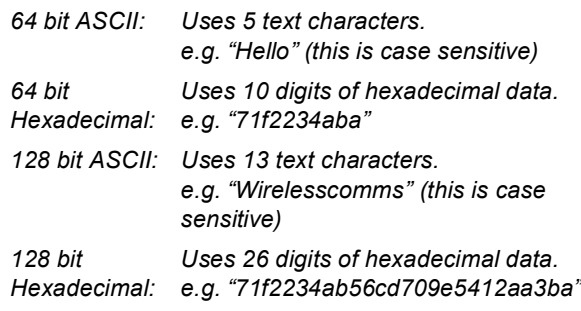

WPA-PSK enables a Protected Access Pre-shared key that allows the Brother wireless machine to associate with access points using TKIP and AES encryption. WPA-PSK uses a Pre-Shared Key that is more than 7 and less than 64 characters in length.

*See Chapter 3 of the Network User's Guide for more details*.

**2** Plug in the power cord and turn on the machine.

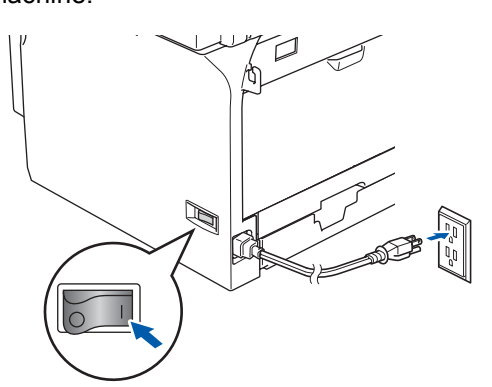

#### **Improper Setup**

**If you have previously configured the wireless settings of the machine you must reset the network (LAN) settings before you can configure the wireless settings again. Press Menu, 6, 2, 4 (or Menu, 6, 0) and then press 1 to accept the change.**

<span id="page-30-3"></span>3 On your machine, press **Menu**, **6**, **2**, **2**, **1**.

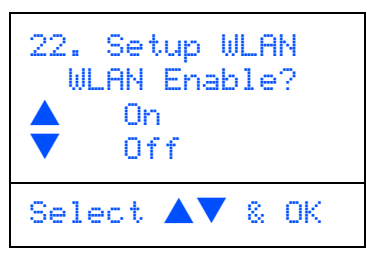

Press  $\Box$  or  $\Box$  to choose On (or Off), then press **OK**. The wired network interface will become inactive with this setting.

**4** The machine will search for your network and display a list of available SSIDs. You should see the SSID you wrote down earlier. If the machine finds more than one network use the

> $\left[\begin{array}{c|c} \end{array}\right]$  or  $\left[\begin{array}{c|c} \end{array}\right]$  keys to choose your network, then press **OK**. Go to step **[8](#page-30-0)**.

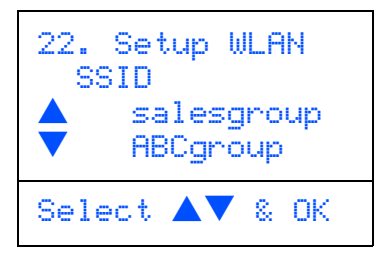

### **Note**

*It will take a few tens of seconds to display a list of available SSIDs.*

If your access point is set to not broadcast the SSID you will have to manually add the SSID name. Go to step **[5](#page-30-1)**.

<span id="page-30-1"></span>**5** Select <NEW SSID> using  $\bullet$  or  $\bullet$  and press **OK**. Go to step **[6](#page-30-2)**.

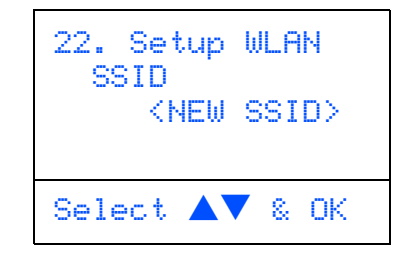

<span id="page-30-2"></span>6 Enter a new SSID. For information how to type text, see "Entering Text" in Chapter D of the User's Guide.

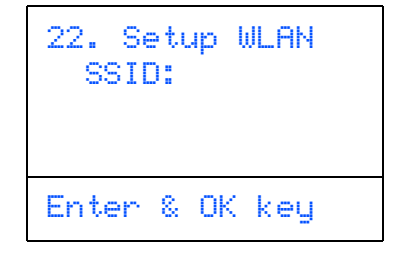

**7** Press  $\frown$  or  $\frown$  to choose Infrastructure, then press **OK**.

<span id="page-30-0"></span>8 Use the **1**, **v** and **OK** keys to choose one of the options below: If your network is configured for Authentication and Encryption you must match the settings used for your network.

> **No Authentication or Encryption:** Choose Open system, press **OK** then choose None for Encryption Type and press **OK**. Then

press  $\Box$  or  $\Box$  to choose 1. Yes and

press **OK** to apply your settings. Go to step **[12](#page-31-1)**.

**No Authentication with WEP Encryption:** 

Choose Open system, press **OK** then use the

 $\left[\begin{array}{c|c}\n\end{array}\right]$  or  $\left[\begin{array}{c|c}\n\end{array}\right]$  to choose WEP for the Encryption Type and press **OK**. Go to step **[9](#page-31-2)**.

**Authentication with WEP Encryption:** Choose Shared Key, press **OK**. Go to step **[9](#page-31-2)**.

**Authentication with WPA-PSK (TKIP or AES Encryption):** Choose WPA/WPA2-PSK, press **OK**. Go to step **[10](#page-31-3)**.

**Authentication with LEAP:** Choose LEAP, press **OK**. Go to step **[11](#page-31-4)**.

# **Installing the Driver & Software STEP 2 Windows®**

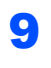

<span id="page-31-2"></span>**9** Choose the appropriate key number and press **OK**.

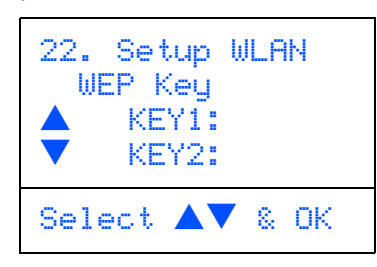

Enter the WEP key you wrote down in step **[1](#page-29-0)** using the dial pad. You can use the  $\boxed{\triangleleft}$  and

 $\Box$  keys to move the cursor. For example, to enter the letter a, press the **2** key on the dial pad once. To enter the number 3, press the **3** key on the dial pad seven times.

The letters appear in this order: lower case, upper case, numbers and then special letters.

Press **OK** when you have entered all the characters, then choose 1.Yes and press **OK** to apply your settings. Go to step **[12](#page-31-1)**.

**Most access points and routers can store more than one key, but they will only use one at any time for authentication and encryption.**

## <span id="page-31-3"></span>10 Press 1 or  $\bullet$  to choose TKIP or AES

for Encryption Type and press **OK**. Enter the WPA-PSK Pass you wrote down in step **[1](#page-29-0)** using the dial pad. You can use the

 $\boxed{\bullet}$  and  $\boxed{\bullet}$  keys to move the cursor. For example, to enter the letter a, press the **2** key on the dial pad once. To enter the number 3, press the **3** key on your dial pad seven times.

Press **OK** when you have entered all the characters, then choose 1.Yes and press **OK** to apply your settings. Go to step **[12](#page-31-1)**.

<span id="page-31-4"></span>11 Enter the user and press **OK**. You can use

 $\boxed{\bullet}$  and  $\boxed{\bullet}$  keys to move the cursor. For example, to enter the letter a, press the **2** key on the dial pad once.

Enter the password and press **OK**, and then choose 1.Yes and press **OK** to apply your settings. Go to step **[12](#page-31-1)**.

<span id="page-31-1"></span>12 Your machine will now try to connect to your wireless network using the information you have entered. If successful, Connected will appear briefly on the LCD.

> Connection Error is displayed when the print server has not successfully connected to your router or access point. Try starting from step **[3](#page-30-3)** again. If the same message is displayed again, reset the print server back to the default factory settings and try again. (See *[Restoring the network settings to factory](#page-56-1)  default* [on page 55](#page-56-1).)

**13** The machine will automatically acquire the correct TCP/IP address information from your access point (router) if DHCP is enabled (DHCP is normally enabled as default for most access point routers).

> *If your access point does not have DHCP enabled you will need to manually configure the IP address, subnet mask and gateway of the machine to suit your network. See the Network User's Guide for details.*

**Wireless setup is now complete. To install the MFL-Pro Software suite, continue to step [14.](#page-31-0)**

<span id="page-31-0"></span>**4** Turn on your computer. (For Windows® 2000 Professional/XP/ XP Professional x64 Edition, you must be logged on with Administrator rights.) Close any applications running before installing the MFL-Pro Suite.

## **Note**

*Before installation, if you are using personal firewall software, disable it. Once you are sure that you can print after the installation, restart your personal firewall software.*

15 Put the supplied CD-ROM into your CD-ROM drive. If the model name screen appears, choose your machine. If the language screen appears, choose your language.

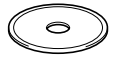

<span id="page-32-0"></span>16 The CD-ROM main menu will appear. Click **Install MFL-Pro Suite**.

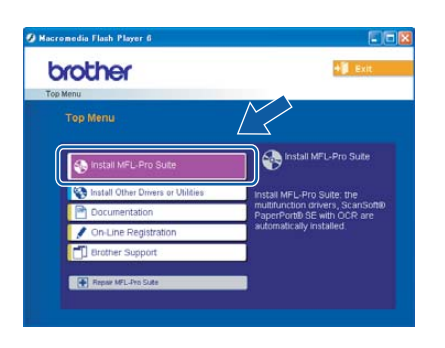

## **Note**

*If this window does not appear, use Windows® Explorer to run the setup.exe program from the root folder of the Brother CD-ROM.*

17 Choose **Wireless Network Connection**, and then click **Next**.

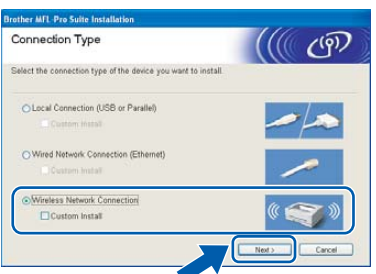

8 Click on the **Checked and confirmed** check box, and then click **Next**.

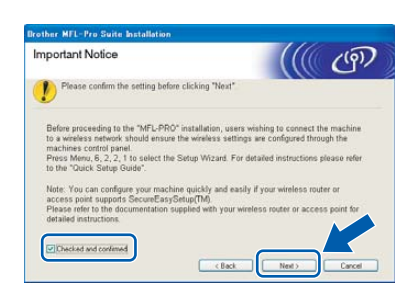

19 After reading and accepting the ScanSoft® PaperPort® SE License Agreement, click **Yes**.

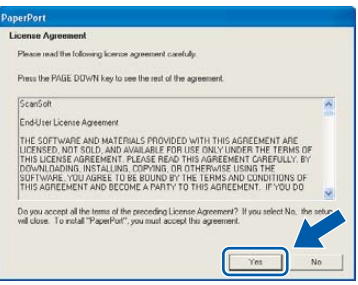

- 20 The installation of PaperPort<sup>®</sup> SE will automatically start and is followed by the installation of MFL-Pro Suite.
	-

21 When the Brother MFL-Pro Suite Software License Agreement window appears, click **Yes** if you agree to the Software License Agreement.

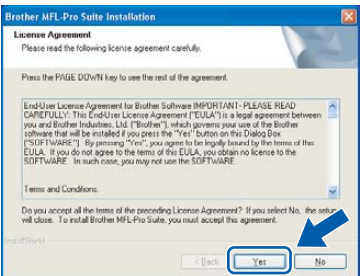

22 The installation of the Brother drivers will automatically start. **The installation screens appear one after another, please wait for a while.**

#### **Improper Setup**

- **DO NOT try to cancel any of the screens during this installation.**
- **If your wireless settings fail, an error message will appear during the installation of MFL-Pro Suite and the installation will be terminated. If you encounter this failure, please go to step [16](#page-32-0) and setup the wireless connection again.**
- 23 Choose the machine from the list, and then click **Next**.

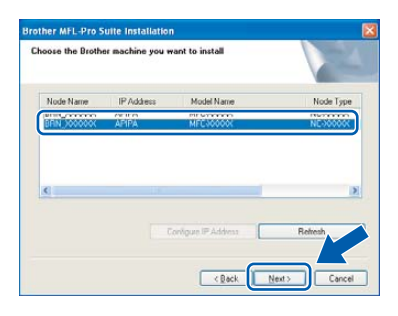

#### **Note**

*This window will not appear if there is only one machine connected on the network as it will be chosen automatically.*

24 When the Brother and ScanSoft on-line Registration screen is displayed, make your selection and follow the on-screen instructions.

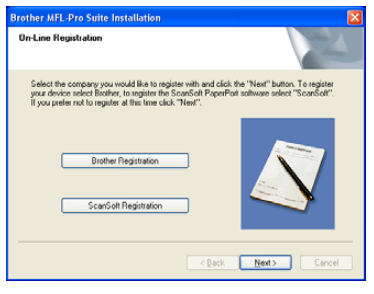

25 Click Finish to restart your computer. (For Windows® 2000 Professional/XP/ XP Professional x64 Edition, you must be logged on with Administrator rights.)

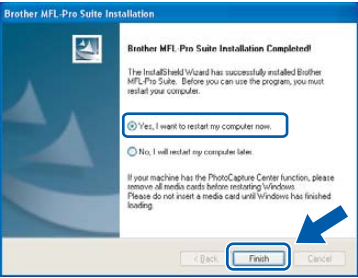

### **Note**

- *After restarting the computer, the Installation Diagnostics will run automatically. If the installation is unsuccessful, the installation results window will be shown. If the Installation Diagnostics shows a failure, please follow the on-screen instruction or read on-line help and FAQs in Start/All Programs (Programs)/ Brother/MFL-Pro Suite MFC-XXXX (where XXXX is your model name).*
- *Once you are sure that you can print after the installation, restart your Firewall software.*
- *Firewall settings on your PC may reject the necessary network connection for Network Scanning and PC-Fax.*

*Follow the instructions below to configure your Windows Firewall. If you are using a personal Firewall software, see the User's Guide for your software or contact the software manufacturer.*

- *Windows® XP SP2 users:*
	- *1 Click the Start button, Control Panel and then Windows Firewall. Make sure that Windows Firewall on the General tab is set to On.*

*2 Click the Advanced tab and Settings... button.*

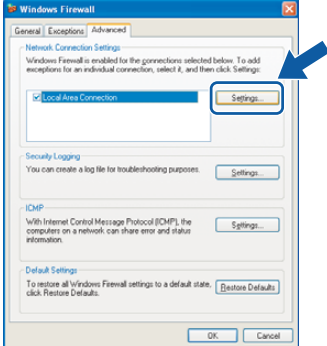

- *3 Click the Add button.*
- *4 To add port 54925 for network scanning, enter the information below:*
	- *1) In Description of service: Enter any description, for example "Brother Scanner" (without the inverted commas).*
	- *2) In Name or IP address (for example 192.168.0.12) of the computer hosting this service on your network: - Enter "Localhost" (without the inverted commas).*
	- *3) In External Port Number for this service: - Enter "54925" (without the inverted commas).*
	- *4) In Internal Port number for this service: - Enter "54925" (without the inverted commas).*
	- *5) Make sure UDP is selected.*
	- *6) Click OK.*

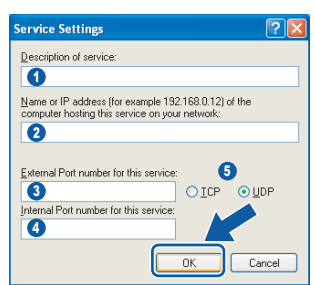

- *5 Click the Add button.*
- *6 To add port 54926 for Network PC-Fax, enter the information below:*
	- *1) In Description of service: Enter any description, for example "Brother PC-Fax" (without the inverted commas).*
	- *2) In Name or IP address (for example 192.168.0.12) of the computer hosting this service on your network: - Enter "Localhost" (without the inverted commas).*
	- *3) In External Port Number for this service: - Enter "54926" (without the inverted commas).*
	- *4) In Internal Port number for this service: - Enter "54926" (without the inverted commas).*
	- *5) Make sure UDP is selected.*
	- *6) Click OK.*
- *7 If you still have trouble with your network connection, click the Add button.*

## **Installing the Driver & Software**

**Windows®**

- *8 To add port 137 for both network scanning and Network PC-Fax receiving, enter the information below:*
	- *1) In Description of service: Enter any description, for example "Brother PC-Fax Receiving" (without the inverted commas).*
	- *2) In Name or IP address (for example 192.168.0.12) of the computer hosting this service on your network: - Enter "Localhost" (without the inverted commas).*
	- *3) In External Port Number for this service: - Enter "137" (without the inverted commas).*
	- *4) In Internal Port number for this service: - Enter "137" (without the inverted commas).*
	- *5) Make sure UDP is selected.*
	- *6) Click OK.*
- *9 Make sure if the new settings are added and are checked, and then click OK.*

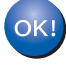

**The MFL-Pro Suite (including network printer driver and network scanner driver) have been installed and the installation is now complete.**

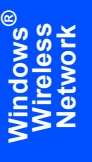

<span id="page-35-0"></span>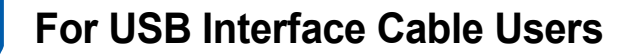

## <span id="page-35-1"></span>**For Mac OS® 10.2.4 or greater**

#### **Important**

**Make sure that you have finished the instructions from step 1** *[Setting Up the](#page-5-0)  Machine* **[on page 4](#page-5-0) to [11.](#page-12-3)**

### **Note**

*For Mac OS® X 10.2.0 to 10.2.3 user, upgrade to Mac OS® X 10.2.4 or greater.*

*(For the latest information for Mac OS® X, visit http://solutions.brother.com)*

**1** Turn off and unplug the machine from the AC outlet and disconnect it from your Macintosh<sup>®</sup>, if you already connected an interface cable.

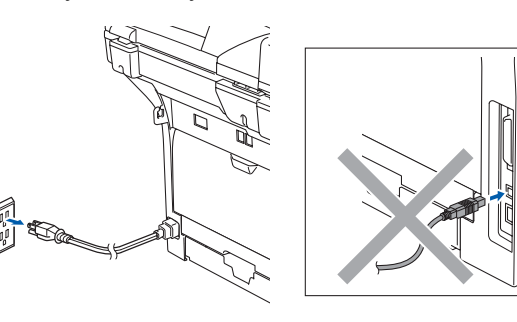

- Turn on your Macintosh®.
- Put the supplied CD-ROM into your CD-ROM drive.

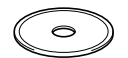

**4** Double-click the **Start Here OSX** icon to install the printer and scanner drivers. If the language screen appears, choose your language.

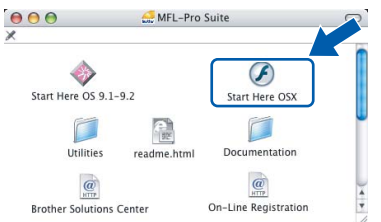

**5** Click **MFL-Pro Suite** to install.

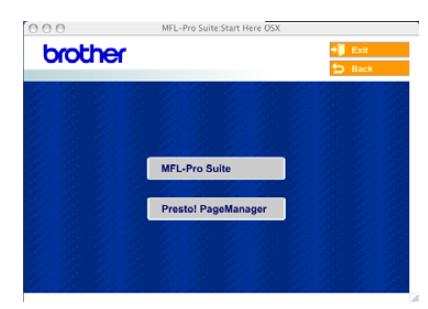

**6** Choose **Local Connection**, and then click **Next**. Follow the on-screen instruction, and restart your Macintosh®.

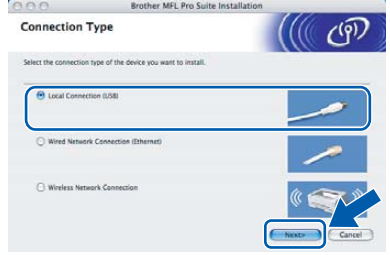

**7** After the **DeviceSelector** window appears connect the USB interface cable to your Macintosh and then to the machine.

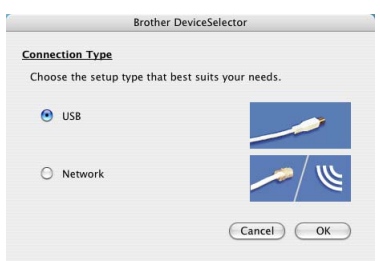

### **Note**

*The DeviceSelector window will not appear if you have connected a USB interface cable to the* 

*machine before restarting your Macintosh® or if you are overwriting a previously installed version of the Brother Software. If you encounter this problem continue with the installation but skip step* **[9](#page-36-0)***. You should choose your Brother machine from the Model pop-up menu in the main screen of ControlCenter2. For details, see the Software User's Guide on the CD-ROM.*

## **Installing the Driver & Software**

## **Macintosh®**

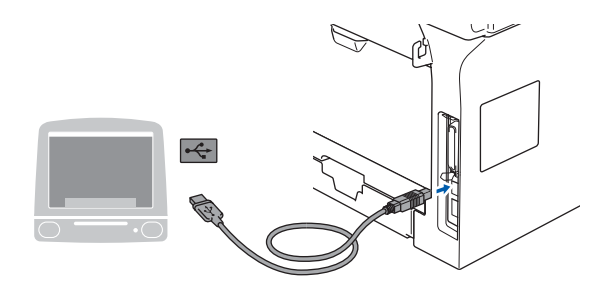

**Improper Setup**

**DO NOT connect the machine to a USB port on a keyboard or a non-powered USB hub.**

8 Plug in the power cord and turn on the machine.

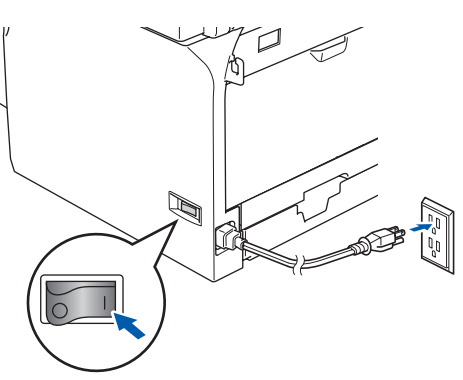

## <span id="page-36-0"></span>9 Choose **USB** and then click **OK**.

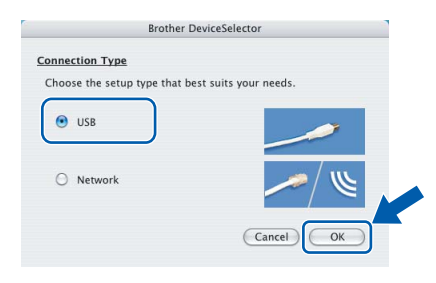

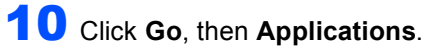

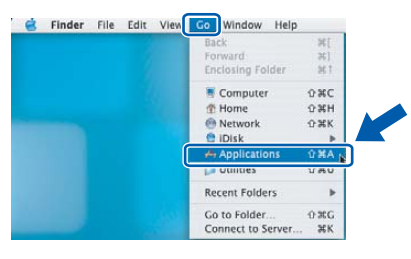

11 Double-click the **Utilities** folder.

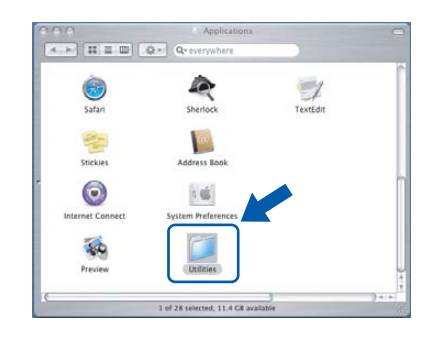

12 Double-click the Printer Setup Utility icon.

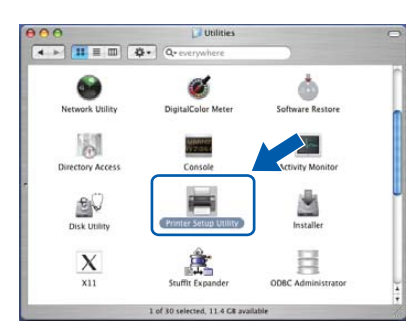

## **Note**

*For Mac OS*® *X 10.2.x users, open Print Center icon.*

## 13 Click **Add**.

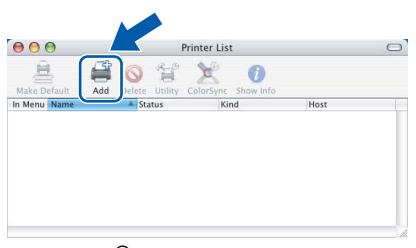

For Mac OS® X 10.2.4 to 10.3.x users  $\rightarrow$  Go to step **[14](#page-36-1)**. For Mac  $OS^{\circledR}$  X 10.4 users $\rightarrow$  Go to step **[15](#page-37-0)**.

## <span id="page-36-1"></span>14 Choose **USB**.

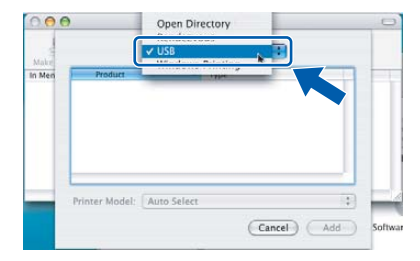

<span id="page-37-0"></span>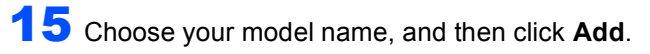

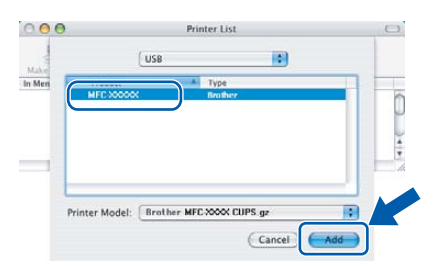

#### 16 Click Printer Setup Utility, then choose **Quit Printer Setup Utility**.

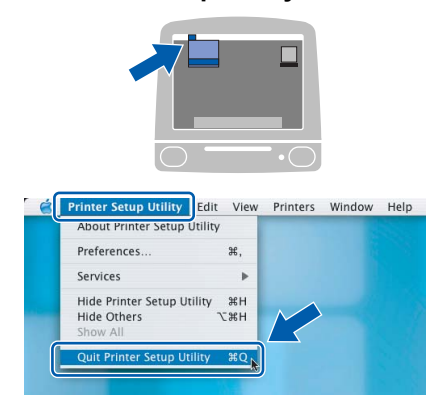

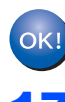

#### **The MFL-Pro Suite, drivers and Brother ControlCenter2 have been installed.**

17 To install Presto!<sup>®</sup> PageManager<sup>®</sup>, click the **Presto! PageManager** icon and follow the on-screen instructions.

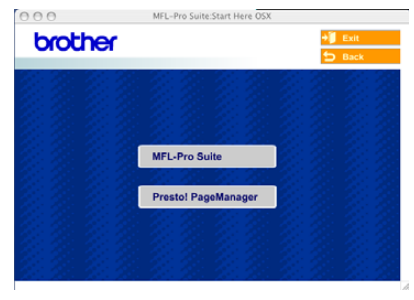

### **Note**

*When Presto!® PageManager® is installed OCR capability is added to the Brother ControlCenter2. You can easily scan, share and organize photos and documents using Presto!® PageManager®.*

OK!

**Presto!® PageManager® has been installed and the installation is now complete.**

## <span id="page-38-0"></span>**For Mac OS® 9.1 to 9.2**

#### **Important**

**Make sure that you have finished the instructions from step 1** *[Setting Up the](#page-5-0)  Machine* **[on page 4](#page-5-0) to [11](#page-12-3).**

**1** Turn off and unplug the machine from the AC outlet and disconnect it from your Macintosh®, if you already connected an interface cable.

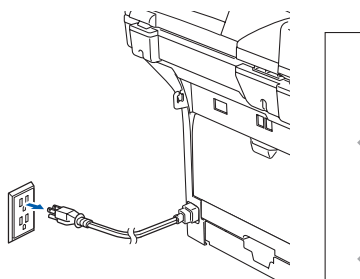

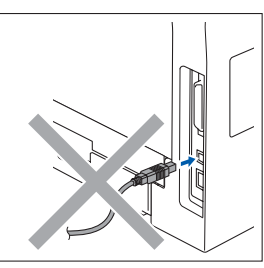

- $2$  Turn on your Macintosh<sup>®</sup>.
- Put the supplied CD-ROM into your CD-ROM drive.

 $\rightarrow$ 

4 Double-click the **Start Here 9.1-9.2** icon to install the printer and scanner drivers. If the language screen appears, choose your language.

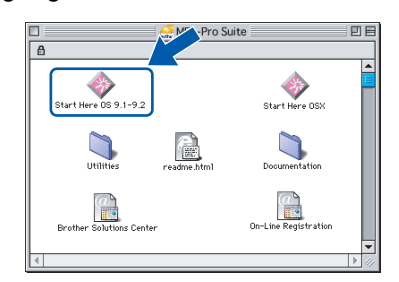

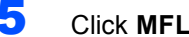

5 Click **MFL-Pro Suite** to install.

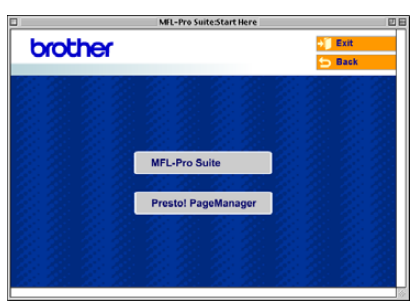

<sup>6</sup> Follow the on-screen instructions, and restart your Macintosh®.

Connect the USB interface cable to your Macintosh<sup>®</sup>, and then connect it to the machine.

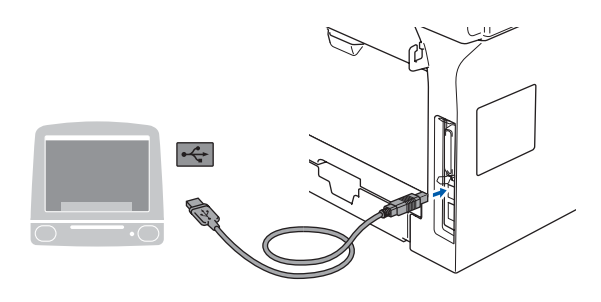

#### **Improper Setup**

**DO NOT connect the machine to a USB port on a keyboard or a non-powered USB hub.**

8 Plug in the power cord and turn on the machine.

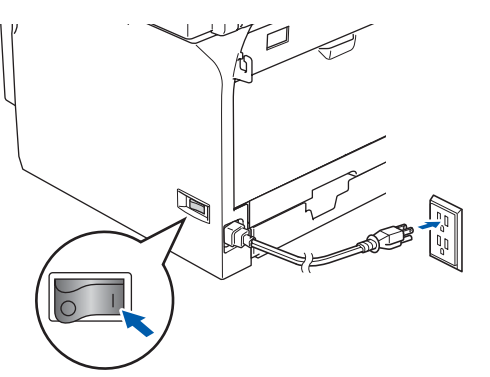

9 From the Apple® menu, click the **Chooser**.

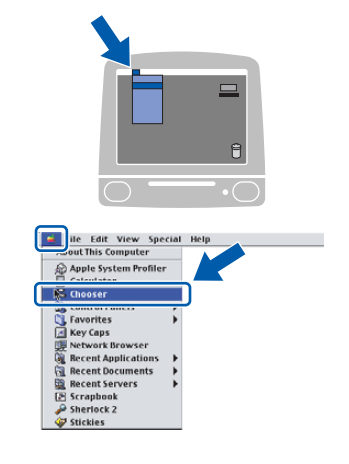

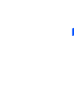

10 Click the **Brother Laser** icon. On the right side of the **Chooser**, choose the machine to which you want to print. Close the **Chooser**.

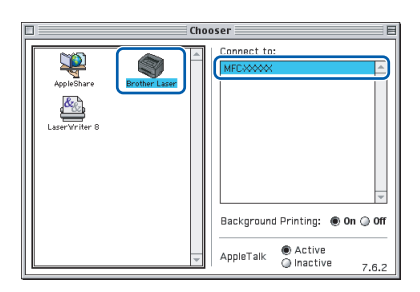

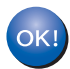

**The Brother printer driver and scanner driver have been installed.**

#### **Note**

*ControlCenter2 is not supported in Mac OS® 9.x.*

11 To install Presto!<sup>®</sup> PageManager<sup>®</sup>, click the **Presto! PageManager** icon and follow the on-screen instructions.

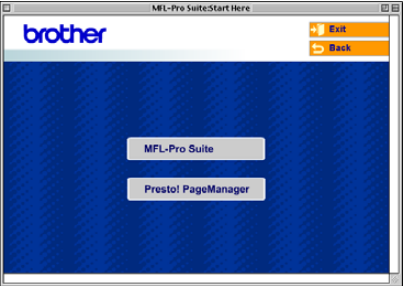

## **Note**

*You can easily scan, share and organize photos and documents using Presto!® PageManager®.*

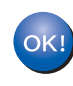

**Presto!® PageManager® has been installed and the installation is now complete.**

## <span id="page-40-0"></span>**For Wired Network Interface Users**

## <span id="page-40-1"></span>**For Mac OS® X 10.2.4 or greater**

#### **Important**

**Make sure that you have finished the instructions from step 1** *[Setting Up the](#page-5-0)  Machine* **[on page 4](#page-5-0) to [11](#page-12-3).**

**1** Turn off and unplug the machine from the AC outlet and disconnect it from your Macintosh<sup>®</sup>, if you already connected an interface cable.

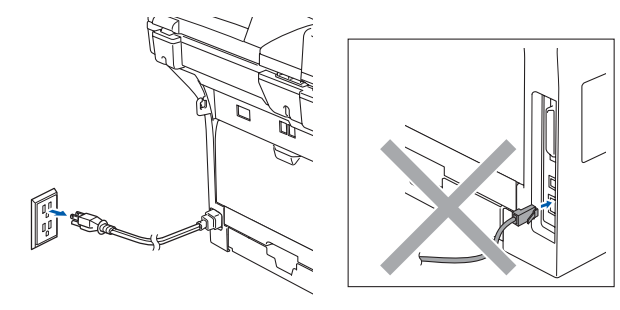

- Turn on your Macintosh<sup>®</sup>.
- Put the supplied CD-ROM into your CD-ROM drive.

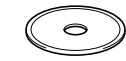

4 Double-click the **Start Here OSX** icon to install the drivers and MFL-Pro Suite. If the language screen appears, choose your language.

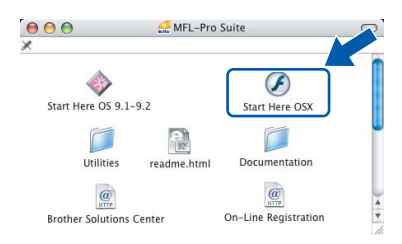

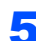

**5** Click **MFL-Pro Suite** to install.

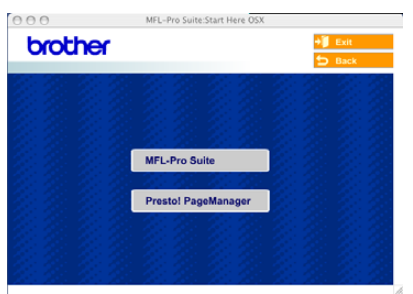

6 Choose **Wired Network Connection**, and then click **Next**. Follow the on-screen instructions, and restart your Macintosh®.

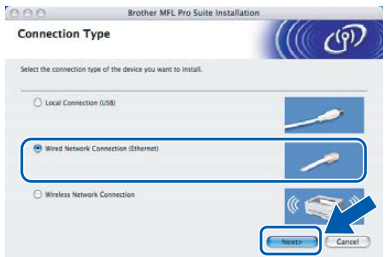

**7** After the **DeviceSelector** window appears, connect the network interface cable to your Macintosh<sup>®</sup> and then to the machine.

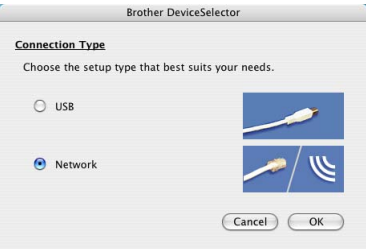

#### **Note**

*The DeviceSelector window will not appear if you have also connected a USB interface cable to the* 

*machine before restarting your Macintosh*® *or if you are overwriting a previously installed version of the Brother Software. If you encounter this problem continue but skip steps* **[13](#page-41-0)** *to* **[16](#page-42-0)***. After the software installation is completed you should choose your Brother machine from the Model pull-down list in the main screen of ControlCenter2. For details, see Chapter 10 in the Software User's Guide on the CD-ROM.*

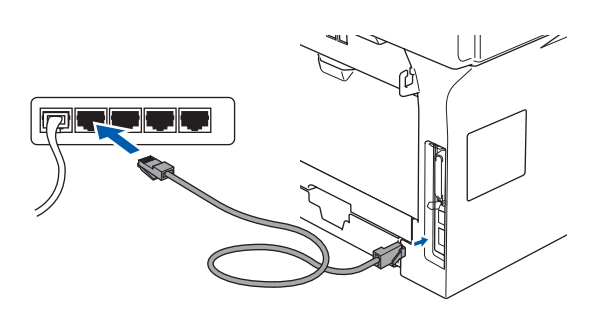

# **Installing the Driver & Software STEP 2 Macintosh®**

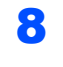

8 Plug in the power cord and turn on the machine.

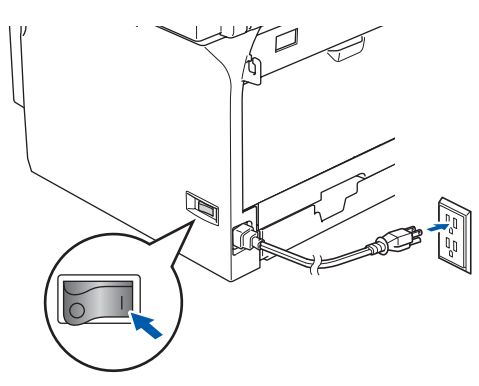

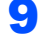

9 Choose **Network** and then click **OK**.

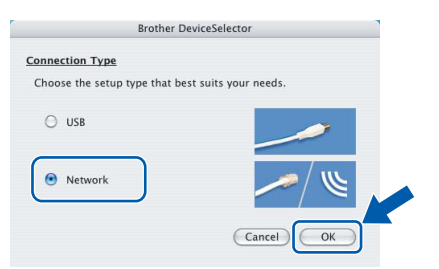

10 If you want to use the machine's **Scan** key to scan over the network you must check the **Register your computer with the "Scan To" functions at the machine** box. You must also enter a name for your Macintosh® in **Display Name**. The name you enter will appear on the machine's LCD when you press the **Scan** key and choose a scan option. You can enter any name up to 15 characters long.

> (For more information on network scanning, see *Chapter 11 of the Software User's Guide on the CD-ROM*.)

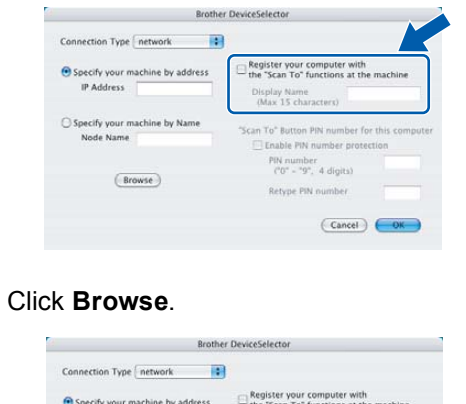

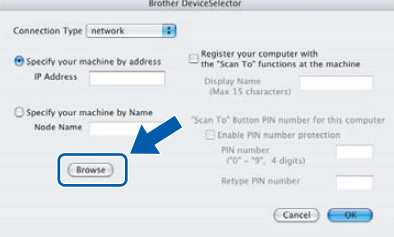

12 Choose your model name, and then click **OK**. Click **OK** again to close the **DeviceSelector**.

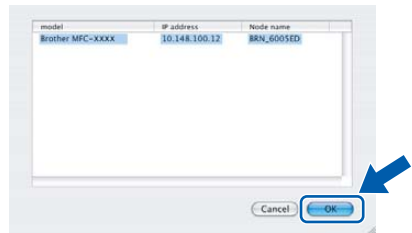

## <span id="page-41-0"></span>13 Click **Go**, then **Applications**.

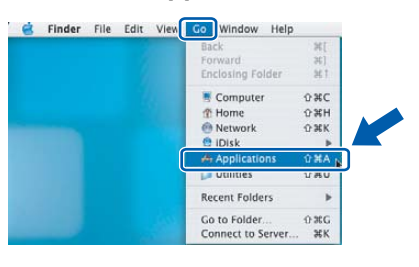

14 Double-click the **Utilities** folder.

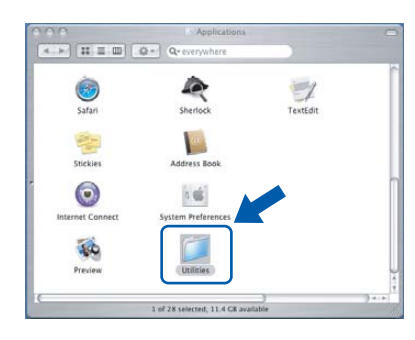

15 Double-click the **Printer Setup Utility** icon.

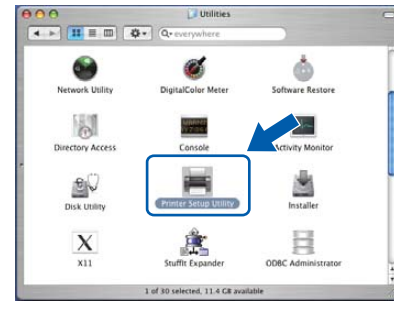

### **Note**

*For Mac OS® X 10.2.x users, open Print Center icon.*

**Macintosh**

**Wired Network**

## **Installing the Driver & Software**

<span id="page-42-1"></span><span id="page-42-0"></span>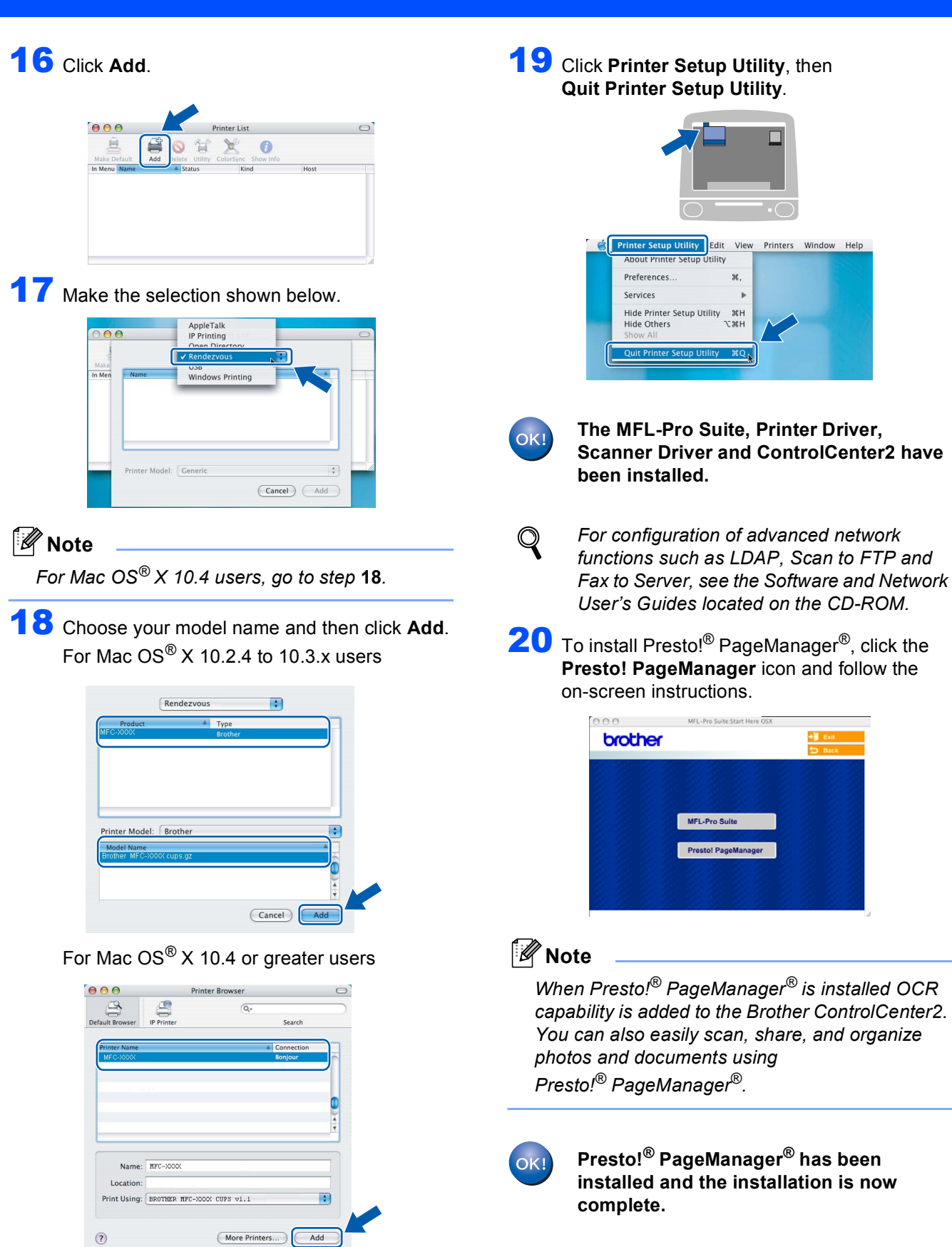

**Macintosh**

**Wired Network**

# **Installing the Driver & Software STEP 2 Macintosh®**

## <span id="page-43-0"></span>**For Mac OS® 9.1 to 9.2**

#### **Important**

**Make sure that you have finished the instructions from step 1** *[Setting Up the](#page-5-0)  Machine* **[on page 4](#page-5-0) to [11.](#page-12-3)**

![](_page_43_Picture_5.jpeg)

**1** Turn off and unplug the machine from the AC outlet.

![](_page_43_Figure_7.jpeg)

- 
- **2** Turn on your Macintosh<sup>®</sup>.
- **3** Put the supplied CD-ROM into your CD-ROM drive.

![](_page_43_Picture_11.jpeg)

4 Double-click the **Start Here OS 9.1-9.2** icon to install the printer and scanner drivers. If the language screen appears, choose your language.

![](_page_43_Picture_13.jpeg)

![](_page_43_Picture_14.jpeg)

5 Click **MFL-Pro Suite** to install.

![](_page_43_Picture_16.jpeg)

- **6** Follow the on-screen instructions, and restart your Macintosh®.
- **7** Connect the network interface cable to the machine, and then connect it to a free port on your hub.

![](_page_43_Figure_19.jpeg)

8 Plug in the power cord and turn on the machine.

![](_page_43_Picture_21.jpeg)

![](_page_43_Picture_22.jpeg)

**Macintosh®**

## **Installing the Driver & Software**

![](_page_44_Picture_2.jpeg)

![](_page_44_Picture_3.jpeg)

## **Note**

*where xxxxxx are the last six digits of the Ethernet address.*

![](_page_44_Picture_6.jpeg)

**The Printer Driver has been installed.**

### **Note**

*ControlCenter2 is not supported in Mac OS® 9.x.*

11 To install Presto!<sup>®</sup> PageManager<sup>®</sup>, click the **Presto! PageManager** icon and follow the on-screen instructions.

![](_page_44_Picture_114.jpeg)

## **Note**

*You can easily scan, share, and organize photos and documents using Presto!® PageManager®.*

![](_page_44_Picture_14.jpeg)

**Presto!® PageManager® has been installed and the installation is now complete.**

![](_page_44_Picture_16.jpeg)

# **Installing the Driver & Software STEP 2 Macintosh®**

## <span id="page-45-0"></span>**For Wireless Network Users (For Mac OS® X 10.2.4 or greater only)**

### **Using the SecureEasySetup™ software to configure your machine for a wireless network**

The SecureEasySetup™ software allows you to configure the wireless network easier than configuring it manually. By pushing a button on the wireless router or access point, you can complete setup and secure the wireless network. Your router or access point must also support SecureEasySetup™. See the user's guide for your wireless LAN router or access point for instructions to configure your machine for a wireless network. If your wireless router or access point does not support SecureEasySetup™ go to the next page for installation instructions.

![](_page_45_Figure_5.jpeg)

### **Note**

*Routers or access points that support SecureEasySetup™ have the SecureEasySetup™ symbol as shown below.*

![](_page_45_Picture_8.jpeg)

Plug in the power cord and turn on the machine.

![](_page_45_Picture_10.jpeg)

#### **Improper Setup**

**If you have previously configured the wireless settings of the machine you must reset the network (LAN) settings before you can configure the wireless settings again. Press Menu, 6, 2, 4 (or Menu, 6, 0) and then press 1 to accept the change.**

- <span id="page-45-1"></span>2 Place the Brother machine close to the SecureEasySetup™ router or access point (less than 5 m/16 feet).
- $3$  Push the SecureEasySetup™ button on your wireless router or access point. See the user's guide for your wireless router or access point for instructions.
- 4 Press **Menu**, **6**, **2**, **2**, **2** on the control panel of the Brother machine.

![](_page_45_Figure_16.jpeg)

Press  $\frown$  or  $\frown$  to choose On (or Off), then press **OK**. The wired network interface will become inactive with this setting.

![](_page_45_Picture_18.jpeg)

## **Installing the Driver & Software**

5 The wireless network connection status using the SecureEasySetup™ software will be displayed: Connecting WLAN, Connected or Connection Error.

> Connecting WLAN is displayed when the print server is trying to make connections to your router or access point. Wait till either Connected or Connection Error is displayed.

Connected is displayed when the print server is successfully connected to your router or access point. You can now use your machine in a wireless network.

Connection Error is displayed when the print server has not successfully connected to your router or access point. Try starting from step **[2](#page-45-1)** again. If the same message is displayed again, reset the print server back to the default factory settings and try again.

(See *[Restoring the network settings to factory](#page-56-1)  default* [on page 55.](#page-56-1))

**Wireless setup is now complete. To install the MFL-Pro suite, continue to step [14](#page-49-0) on [page 48.](#page-49-0)**

OK!

![](_page_46_Picture_8.jpeg)

### **Using the Setup Wizard from the control panel LAN menu for wireless network configuration**

#### **Important**

**Make sure that you have finished the instructions from step 1** *[Setting Up the](#page-5-0)  Machine* **[on page 4](#page-5-0) to [11.](#page-12-3)**

These instructions will install your Brother machine in a typical small office or home wireless network environment in infrastructure mode, using a wireless router or access point that uses DHCP to assign IP addresses.

If you want to setup your machine in any other wireless environment you can find instructions in the Network User's Guide on the CD-ROM.

You can view the Network User's Guide by following the instructions below.

- 1 Turn on your Macintosh<sup>®</sup>. Insert the Brother CD-ROM labeled Macintosh® into your CD-ROM drive.
- 2 Double-click **Documentation**.
- 3 Double-click your language folder.
- 4 Double-click the Network User's Guide.pdf.

To achieve optimum results with normal every day document printing, place the Brother machine as close to the network access point (router) as possible with minimal obstructions. Large objects and walls between the two devices as well as interference from other electronic devices can affect the data transfer speed of your documents.

Due to these factors, wireless may not be the best method of connection for all types of documents and applications. If you are printing large files, such as photos on glossy paper or multi-page documents with mixed text and large graphics, you may want to consider choosing wired Ethernet for a faster data transfer, or USB for the fastest throughput speed.

First you must configure the wireless network settings of your machine to communicate with your network access point (router). After the machine is configured to communicate with your access point computers on your network will have access to the machine. To use the machine from these computers, you will need to install the MFL-Pro Software Suite. The following steps will guide you through the configuration and installation process.

![](_page_47_Picture_15.jpeg)

<span id="page-47-0"></span>Write down the wireless network settings of your access point or wireless router. **SSID** (Service Set ID or Network name)

**WEP Key** (if needed)

 $\overline{\phantom{a}}$  , which is a set of the set of the set of the set of the set of the set of the set of the set of the set of the set of the set of the set of the set of the set of the set of the set of the set of the set of th

\_\_\_\_\_\_\_\_\_\_\_\_\_\_\_\_\_\_\_\_\_\_\_\_\_

 $\overline{\phantom{a}}$  , which is a set of the set of the set of the set of the set of the set of the set of the set of the set of the set of the set of the set of the set of the set of the set of the set of the set of the set of th

**WPA-PSK** (if needed)

*The WEP key is for 64bit encrypted networks or 128 bit encrypted networks and can contain both numbers and letters. If you do not know this information you should see the documentation provided with your access point or wireless router. This key is a 64-bit or 128-bit value that must be entered in an ASCII or HEXADECIMAL format.*

#### *For example:*

![](_page_47_Picture_323.jpeg)

WPA-PSK enables a Protected Access Pre-shared key that allows the Brother wireless machine to associate with access points using TKIP and AES encryption. WPA-PSK uses a Pre-Shared Key that is more than 7 and less than 64 characters in length.

*See Chapter 3 of the Network User's Guide for more details*.

**2** Plug in the power cord and turn on the machine.

![](_page_48_Picture_3.jpeg)

#### **Improper Setup**

**If you have previously configured the wireless settings of the machine you must reset the network (LAN) settings before you can configure the wireless settings again. Press Menu, 6, 2, 4 (or Menu, 6, 0) and then press 1 to accept the change.**

<span id="page-48-3"></span>3 On your machine, press **Menu**, **6**, **2**, **2**, **1**.

![](_page_48_Picture_7.jpeg)

Press  $\boxed{\bullet}$  or  $\boxed{\bullet}$  to choose  $\text{On}$  (or  $\text{Off}$ ), then press **OK**. The wired network interface will become inactive with this setting.

**4** The machine will search for your network and display a list of available SSIDs. You should see the SSID you wrote down earlier. If the machine finds more than one network use the

> $\Box$  or  $\Box$  keys to choose your network, then press **OK**. Go to step **[8](#page-48-2)**.

![](_page_48_Picture_11.jpeg)

#### **Note**

*It will take a few tens of seconds to display a list of available SSIDs.*

If your access point is set to not broadcast the SSID you will have to manually add the SSID name. Go to step **[5](#page-48-0)**.

<span id="page-48-0"></span>**5** Select <NEW SSID> using  $\bullet$  or  $\bullet$  and press **OK**. Go to step **[6](#page-48-1)**.

![](_page_48_Figure_16.jpeg)

<span id="page-48-1"></span>6 Enter a new SSID. For information how to type text, see "Entering Text" in Chapter D of the User's Guide.

![](_page_48_Picture_433.jpeg)

**7** Press  $\frown$  or  $\frown$  to choose Infrastructure, then press **OK**.

<span id="page-48-2"></span>**8** Use the  $\boxed{\bullet}$ ,  $\boxed{\bullet}$  and **OK** keys to choose one of the options below: If your network is configured for Authentication and Encryption you must match the settings used for your network.

> **No Authentication or Encryption:** Choose Open system, press **OK** then choose None for Encryption Type and press **OK**. Then press  $\Box$  or  $\Box$  to choose 1. Yes and press **OK** to apply your settings. Go to step **[12](#page-49-1)**.

> **No Authentication with WEP Encryption:**  Choose Open system, press **OK** then use the  $\left[\begin{array}{c} \bullet \end{array}\right]$  or  $\left[\begin{array}{c} \bullet \end{array}\right]$  to choose WEP for the

Encryption Type and press **OK**. Go to step **[9](#page-49-2)**.

**Authentication with WEP Encryption:** Choose Shared Key, press **OK**. Go to step **[9](#page-49-2)**.

**Authentication with WPA-PSK (TKIP or AES Encryption):** Choose WPA/WPA2-PSK, press **OK**. Go to step **[10](#page-49-3)**.

**Authentication with LEAP:** Choose LEAP, press **OK**. Go to step **[11](#page-49-4)**.

# **Installing the Driver & Software STEP 2 Macintosh®**

![](_page_49_Picture_2.jpeg)

<span id="page-49-2"></span>**9** Choose the appropriate key number and press **OK**.

![](_page_49_Picture_4.jpeg)

Enter the WEP key you wrote down in step **[1](#page-47-0)** using the dial pad. You can use the  $\boxed{\triangleleft}$  and

 $\Box$  keys to move the cursor. For example, to enter the letter a, press the **2** key on the dial pad once. To enter the number 3, press the **3** key on the dial pad seven times.

The letters appear in this order: lower case, upper case, numbers and then special letters.

Press **OK** when you have entered all the characters, then choose 1.Yes and press **OK** to apply your settings. Go to step **[12](#page-49-1)**.

**Most access points and routers can store more than one key, but they will only use one at any time for authentication and encryption.**

```
10 Press 1 or \bullet to choose TKIP or AES
```
for Encryption Type and press **OK**. Enter the WPA-PSK Pass you wrote down in step **[1](#page-47-0)** using the dial pad. You can use the

 $\boxed{\bullet}$  and  $\boxed{\bullet}$  keys to move the cursor. For example, to enter the letter a, press the **2** key on the dial pad once. To enter the number 3, press the **3** key on your dial pad seven times.

Press **OK** when you have entered all the characters, then choose 1.Yes and press **OK** to apply your settings. Go to step **[12](#page-49-1)**.

<span id="page-49-4"></span>11 Enter the user and press **OK**. You can use

 $\begin{bmatrix} 1 \end{bmatrix}$  and  $\begin{bmatrix} 1 \end{bmatrix}$  keys to move the cursor. For example, to enter the letter a, press the **2** key on the dial pad once.

Enter the password and press **OK**, and then choose 1.Yes and press **OK** to apply your settings. Go to step **[12](#page-49-1)**.

<span id="page-49-1"></span>12 Your machine will now try to connect to your wireless network using the information you have entered. If successful, Connected will appear briefly on the LCD.

> Connection Error is displayed when the print server has not successfully connected to your router or access point. Try starting from step **[3](#page-48-3)** again. If the same message is displayed again, reset the print server back to the default factory settings and try again. (See *[Restoring the network settings to factory](#page-56-1)  default* [on page 55.\)](#page-56-1)

13 The machine will automatically acquire the correct TCP/IP address information from your access point (router) if DHCP is enabled (DHCP is normally enabled as default for most access point routers).

> *If your access point does not have DHCP enabled you will need to manually configure the IP address, subnet mask and gateway of the machine to suit your network. See the Network User's Guide for details.*

![](_page_49_Picture_21.jpeg)

**Wireless setup is now complete. To install the MFL-Pro Software suite, continue to step [14.](#page-49-0)**

- <span id="page-49-0"></span>14 Turn on your Macintosh<sup>®</sup>.
- 15 Put the supplied CD-ROM into your CD-ROM drive.

![](_page_49_Picture_25.jpeg)

16 Double-click the Start Here OSX icon to install the drivers and MFL-Pro Suite. If the language screen appears, choose your language.

![](_page_49_Picture_27.jpeg)

### **17** Click MFL-Pro Suite to install.

![](_page_49_Picture_29.jpeg)

## **Installing the Driver & Software**

![](_page_50_Picture_2.jpeg)

![](_page_50_Picture_3.jpeg)

19 Click on the **Checked and confirmed** check box, and then click **Next**.

![](_page_50_Picture_5.jpeg)

- 20 Follow the on-screen instructions and restart your Macintosh®.
- **21** When the **DeviceSelector** window appears choose **Network** and then click **OK**. The DeviceSelector window will not appear if you have also connected a USB interface cable to the machine before restarting your Macintosh or if you are overwriting a previously installed version of the Brother Software. If you encounter this problem continue but skip steps **[22](#page-50-0)** through **[24](#page-50-1)**. After the software installation is completed you should choose your Brother machine from the Model pop-up menu in the main screen of ControlCenter2. For details, see *Chapter 10 in the Software User's Guide on the CD-ROM*.

![](_page_50_Figure_8.jpeg)

<span id="page-50-0"></span>22 If you want to use the machine's **Scan** key to scan over the network you must check the **Register your computer with the "Scan To" functions at the machine** box. You must also enter a name for your Macintosh® in **Display Name**. The name you enter will appear on the machine's LCD when you press the **Scan** key and choose a scan option. You can enter any name up to 15 characters long.

(For more information on network scanning, see *Chapter 11 of the Software User's Guide on the CD-ROM*.)

![](_page_50_Picture_236.jpeg)

### 23 Click **Browse**.

![](_page_50_Picture_237.jpeg)

<span id="page-50-1"></span>24 Choose your model name, and then click **OK**.

![](_page_50_Figure_15.jpeg)

## 25 Click **Go**, then **Applications**.

![](_page_50_Picture_17.jpeg)

**Macintosh ® Wireless Network**

![](_page_51_Picture_2.jpeg)

26 Double-click the **Utilities** folder.

![](_page_51_Picture_4.jpeg)

![](_page_51_Picture_5.jpeg)

27 Double-click the **Printer Setup Utility** icon.

![](_page_51_Picture_7.jpeg)

## **Note**

*For Mac OS® X 10.2.x users, open Print Center.*

![](_page_51_Picture_10.jpeg)

![](_page_51_Picture_11.jpeg)

For Mac  $OS^{\circledR}$  X 10.2.4 to 10.3.x users  $\rightarrow$  Go to step [29](#page-51-1).

For Mac OS<sup>®</sup> X 10.4 users  $\rightarrow$  Go to step [30](#page-51-0).

<span id="page-51-1"></span>![](_page_51_Picture_14.jpeg)

![](_page_51_Picture_15.jpeg)

*For Mac OS® X 10.4 users, go to step* **[30](#page-51-0)***.*

![](_page_51_Picture_16.jpeg)

<span id="page-51-0"></span>**30** Choose Brother MFC-XXXX (where XXXX is your model name), and then click **Add**.

![](_page_51_Figure_18.jpeg)

![](_page_51_Picture_19.jpeg)

*See Chapter 6 of the Network User's Guide on the CD-ROM.*

31 Click **Printer Setup Utility**, then **Quit Printer Setup Utility**.

![](_page_51_Picture_22.jpeg)

![](_page_51_Picture_23.jpeg)

 $\mathbb{Q}$ 

**The MFL-Pro Suite, Printer Driver, Scanner Driver and ControlCenter2 have been installed.**

*For more information about connecting the machine to a Macintosh® network, see Chapter 6 of the Network User's Guide on the CD-ROM.*

## **Installing the Driver & Software**

 $32$  To install Presto!® PageManager®, click the **Presto! PageManager** icon and follow the on-screen instructions.

![](_page_52_Picture_77.jpeg)

### **Note**

*When Presto!® PageManager®is installed OCR capability is added to the Brother ControlCenter2. You can also easily scan, share, and organize photos and documents using* 

*Presto!® PageManager®.*

![](_page_52_Picture_7.jpeg)

**Presto!® PageManager® has been installed and the installation is now complete.**

## **For Network Users**

<span id="page-53-0"></span> 1This section explains how you can configure network settings using the BRAdmin Professional Utility or how to set the machine's network settings to wireless LAN or wired LAN.

![](_page_53_Picture_2.jpeg)

## <span id="page-53-1"></span>**Installing the BRAdmin Professional configuration utility (For Windows® users)**

The BRAdmin Professional utility for Windows<sup>®</sup> is designed to manage your Brother network connected devices such as network-ready Multifunction devices and/or network-ready printers in a Local Area Network (LAN) environment.

For more information on BRAdmin Professional and BRAdmin Light, visit <http://solutions.brother.com>

**1** Put the supplied CD-ROM into your CD-ROM drive. The opening screen will appear automatically. Follow the on-screen instructions.

![](_page_53_Picture_7.jpeg)

2 Click **Install Other Drivers or Utilities** on the main menu screen.

![](_page_53_Picture_85.jpeg)

3 Click **BRAdmin Professional** and follow the on-screen instructions.

![](_page_53_Picture_86.jpeg)

## <span id="page-54-0"></span>**Setting your IP address, Subnet Mask and Gateway using BRAdmin Professional (For Windows® users)**

**1** Start BRAdmin Professional, and choose **TCP/IP**.

![](_page_54_Picture_3.jpeg)

2 Click **Devices**, then **Search Active Devices**. BRAdmin searches for new devices automatically.

![](_page_54_Picture_5.jpeg)

**3** Double-click the new device.

![](_page_54_Picture_7.jpeg)

## **Note**

*The default password for the print server is "access". You can use BRAdmin Professional or a web browser to change this password.* 

4 Enter the **IP Address**, **Subnet Mask** and **Gateway**, and then click **OK**.

![](_page_54_Picture_11.jpeg)

**5** The address information will be saved to the machine.

### **Note**

*You can use the BRAdmin Professional utility to set a password. (See the Network User's Guide on the CD-ROM.)*

## <span id="page-55-0"></span>**BRAdmin Light configuration utility (For Mac OS® X users)**

The Brother BRAdmin Light software is a Java™ application that is designed for the Apple Mac OS<sup>®</sup> X environment. It supports some of the features of the Windows BRAdmin Professional software. For example, using the BRAdmin Light software, you can change some network settings on Brother's network ready printers and multifunction devices.

The BRAdmin Light software will be installed automatically when you install the MFL-Pro Suite. Please refer to Installing the driver and software in this Quick Setup Guide if you have not yet installed the MFL-Pro Suite. For more information on BRAdmin Light, visit us at [http://solutions.brother.com.](http://solutions.brother.com)

## **Setting your IP address, Subnet Mask and Gateway using BRAdmin Light**

![](_page_55_Figure_5.jpeg)

## **For Network Users**

### <span id="page-56-0"></span>**How to set the machine's network settings to wireless LAN or wired LAN**

To connect your Brother machine to a wireless or wired network you must configure the machine from the machine's control panel for the network type you are using.

#### **For wireless LAN**

On your machine, press **Menu**, **6**, **2**, **5** then press

 $\overline{a}$ or  $\overline{\phantom{a}}$  to choose  $\overline{\mathrm{On}}$ , and then press OK.

#### **For wired LAN**

On your machine, press **Menu**, **6**, **1**, **4** then press

 $\begin{bmatrix} \bullet \end{bmatrix}$  or  $\begin{bmatrix} \bullet \end{bmatrix}$  to choose  $\text{On},$  and then press **OK**.

#### **Note**

*In case that you choose On for both wireless LAN and wired LAN, if the network cable is connected to the machine, the wired network interface will be active. If the cable is not connected to the machine, the wireless network interface will be active.*

<span id="page-56-1"></span>![](_page_56_Picture_11.jpeg)

### **Restoring the network settings to factory default**

To restore all network settings of the internal Print/Scan server to factory default, please follow the steps below.

- 1 Make sure the machine is not operating, then disconnect all the cables from the machine (except power cable).
- 2 Press **Menu**, **6**, **0**.
- 3 Press **1** to select Reset.
- **4** Press **1** to select Yes.
- **5** The machine will restart, re-connect cables once this is complete.

<span id="page-57-0"></span>![](_page_57_Picture_1.jpeg)

## <span id="page-57-1"></span>**Options**

The machine has the following optional accessories. You can expand the capabilities of the machine by adding these items.

![](_page_57_Picture_66.jpeg)

![](_page_57_Picture_5.jpeg)

## <span id="page-57-2"></span>**Consumables**

When the time comes to replace consumable items, the following messages will appear on the LCD. For more information about the consumables for your machine, visit <http://solutions.brother.com> or contact your local Brother re-seller.

![](_page_57_Figure_8.jpeg)

#### **Trademarks**

The Brother logo is a registered trademark of Brother Industries, Ltd.

Brother is a registered trademark of Brother Industries, Ltd.

Multi-Function Link is a registered trademark of Brother International Corporation.

Windows and Microsoft are registered trademarks of Microsoft in the U.S. and other countries.

Macintosh and True Type are registered trademarks of Apple Computer, Inc.

Postscript and Postscript 3 are registered trademarks or trademarks of Adobe Systems Incorporated.

PaperPort is a registered trademark of ScanSoft, Inc.

Presto! PageManager is a registered trademark of NewSoft Technology Corporation.

BROADCOM, SecureEasySetup, and the SecureEasySetup logo are trademarks or registered trademarks of Broadcom Corporation in the United States and/or other countries.

Each company whose software title is mentioned in this manual has a Software License Agreement specific to its proprietary programs.

**All other brand and product names mentioned in this manual are trademarks or registered trademarks of their respective companies.**

#### **Compilation and Publication**

Under the supervision of Brother Industries Ltd., this manual has been compiled and published, covering the latest product descriptions and specifications.

The contents of this manual and the specifications of this product are subject to change without notice.

Brother reserves the right to make changes without notice in the specifications and materials contained herein and shall not be responsible for any damages (including consequential) caused by reliance on the materials presented, including but not limited to typographical and other errors relating to the publication.

This product is designed for use in a Professional Environment.

© 2006 Brother Industries, Ltd. © 1998-2006 TROY Group, Inc. © 1983-2006 PACIFIC SOFTWORKS INC. This product includes the "KASAGO TCP/IP" software developed by Elmic Systems, Inc. ALL RIGHTS RESERVED.

![](_page_59_Picture_0.jpeg)

USA/CAN

Free Manuals Download Website [http://myh66.com](http://myh66.com/) [http://usermanuals.us](http://usermanuals.us/) [http://www.somanuals.com](http://www.somanuals.com/) [http://www.4manuals.cc](http://www.4manuals.cc/) [http://www.manual-lib.com](http://www.manual-lib.com/) [http://www.404manual.com](http://www.404manual.com/) [http://www.luxmanual.com](http://www.luxmanual.com/) [http://aubethermostatmanual.com](http://aubethermostatmanual.com/) Golf course search by state [http://golfingnear.com](http://www.golfingnear.com/)

Email search by domain

[http://emailbydomain.com](http://emailbydomain.com/) Auto manuals search

[http://auto.somanuals.com](http://auto.somanuals.com/) TV manuals search

[http://tv.somanuals.com](http://tv.somanuals.com/)